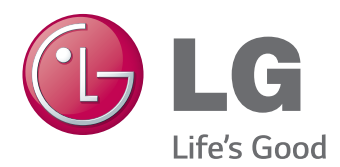

# **Manuel d'utilisation** MONITEUR IPS LED (MONITEUR LED)

Veuillez lire attentivement les informations de sécurité avant d'utiliser le produit.

**Liste des modèles de Moniteurs IPS LED (Moniteur LED)**

27MB85Z 27MB85R

# **SOMMAIRE**

### **[LICENCE](#page-2-0)**

#### **[ASSEMBLAGE ET](#page-3-0)  [PRÉPARATION](#page-3-0)**

- [Composition du produit](#page-3-0)
- [Description des composants et des](#page-4-0)  [boutons](#page-4-0)
- [Déplacer et soulever le moniteur](#page-5-0)
- [Installation du moniteur](#page-6-0)
- [Assemblage de la base du support](#page-6-0)
- [Retrait de la base du support](#page-7-0)
- 8 [Installation sur une table](#page-7-0)
- 9 [Réglage de la hauteur du support](#page-8-0)
- [Réglage de l'inclinaison](#page-9-0)
- [Rangement des câbles](#page-9-0)
- [Fonction de rotation](#page-10-0)
- [Utilisation du verrou Kensington](#page-11-0)
- [Retrait du corps du support](#page-11-0)
- [Installation du support mural](#page-12-0)
- [Installation au mur](#page-12-0)

#### **[UTILISATION DU MONITEUR](#page-14-0)**

- [Connexion à un PC](#page-14-0)
- [Connexion HDMI](#page-14-0)
- [Connexion DVI](#page-15-0)
- [Connexion DisplayPort](#page-15-0)
- 17 Connexion Thunderbolt  $(7)$
- [Connexion aux périphériques AV](#page-16-0)
- [Connexion HDMI](#page-16-0)
- [Connectez un périphérique](#page-17-0)
- [Connexion au PC par câble](#page-17-0) USB
- [Raccordement d'un casque](#page-18-0)

#### **[INSTALLATION DE LG](#page-19-0)  [MONITOR SOFTWARE](#page-19-0)**

#### **[CONFIGURATION](#page-22-0)  [UTILISATEUR](#page-22-0)**

- [Activation du menu principal](#page-22-0)
- [Configuration utilisateur](#page-23-0)
- [Paramètres du menu](#page-23-0)
- [Paramètres de format](#page-24-0)
- [Paramètres Super Energy Saving](#page-25-0)  [\(SES\)](#page-25-0)
- [Réglage d'environnement](#page-26-0)
- [Paramètres PIP](#page-27-0)
- [Image](#page-29-0)
- [Couleur](#page-30-0)
- [Paramètres](#page-31-0)

### **[DÉPANNAGE](#page-32-0)**

### **[SPÉCIFICATIONS](#page-34-0)**

- [Mode de réglage d'usine \(Mode prédéfini,](#page-36-0)  [PC\)](#page-36-0)
- [Durée HDMI \(vidéo\)](#page-36-0)
- [Voyant lumineux](#page-36-0)

### **[POSTURE À ADOPTER](#page-37-0)**

# <span id="page-2-0"></span>**LICENCE**

Chaque modèle dispose de licences différentes. Consultez le site www.lg.com pour en savoir plus sur les licences.

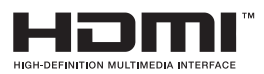

Les termes HDMI et High-Definition Multimedia Interface et le logo HDMI sont des marques commerciales ou des marques déposées de HDMI Licensing LLC aux Etats Unis et dans d'autres pays.

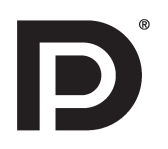

VESA, le logo VESA, le logo Display Port Compliance et le logo Display Port Compliance pour les sources Dual-mode sont des marques déposées de Video Electronics Standards Association.

# <span id="page-3-0"></span>**ASSEMBLAGE ET PRÉPARATION**

### **Composition du produit**

Veuillez vérifier que tous les éléments sont bien présents dans l'emballage avant d'utiliser le produit. S'il manque des éléments, contactez le revendeur auprès duquel vous avez acheté le produit. Notez bien que le produit et les éléments qui l'accompagnent peuvent avoir un aspect différent de ceux de l'illustration.

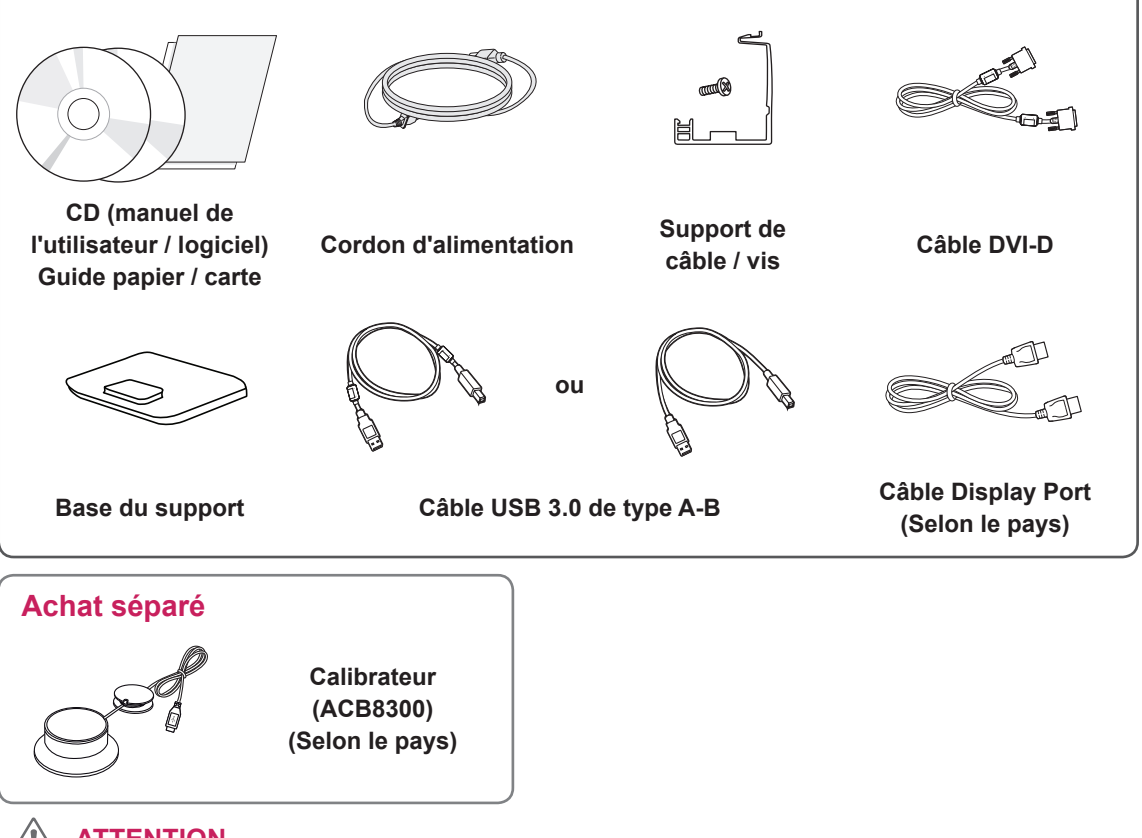

#### **ATTENTION**

- y Veillez à toujours utiliser des composants de la marque afin de garantir la sécurité et les performances du produit.
- La garantie du produit ne couvre pas les blessures ou les dommages causés par l'utilisation de composants contrefaits.

#### **REMARQUE**

- Notez bien que les éléments qui accompagnent le produit peuvent avoir un aspect différent de celui de l'illustration.
- Toutes les informations et spécifications contenues dans ce manuel sont sujettes à modification sans préavis, en vue d'améliorer les performances du produit.
- Les achats séparés ne sont pas disponibles pour tous les modèles. Pour l'achat d'accessoires en option, rendez-vous dans un magasin de matériel électronique ou sur un site d'achat en ligne, ou contactez le revendeur auprès duquel vous avez acheté ce produit.

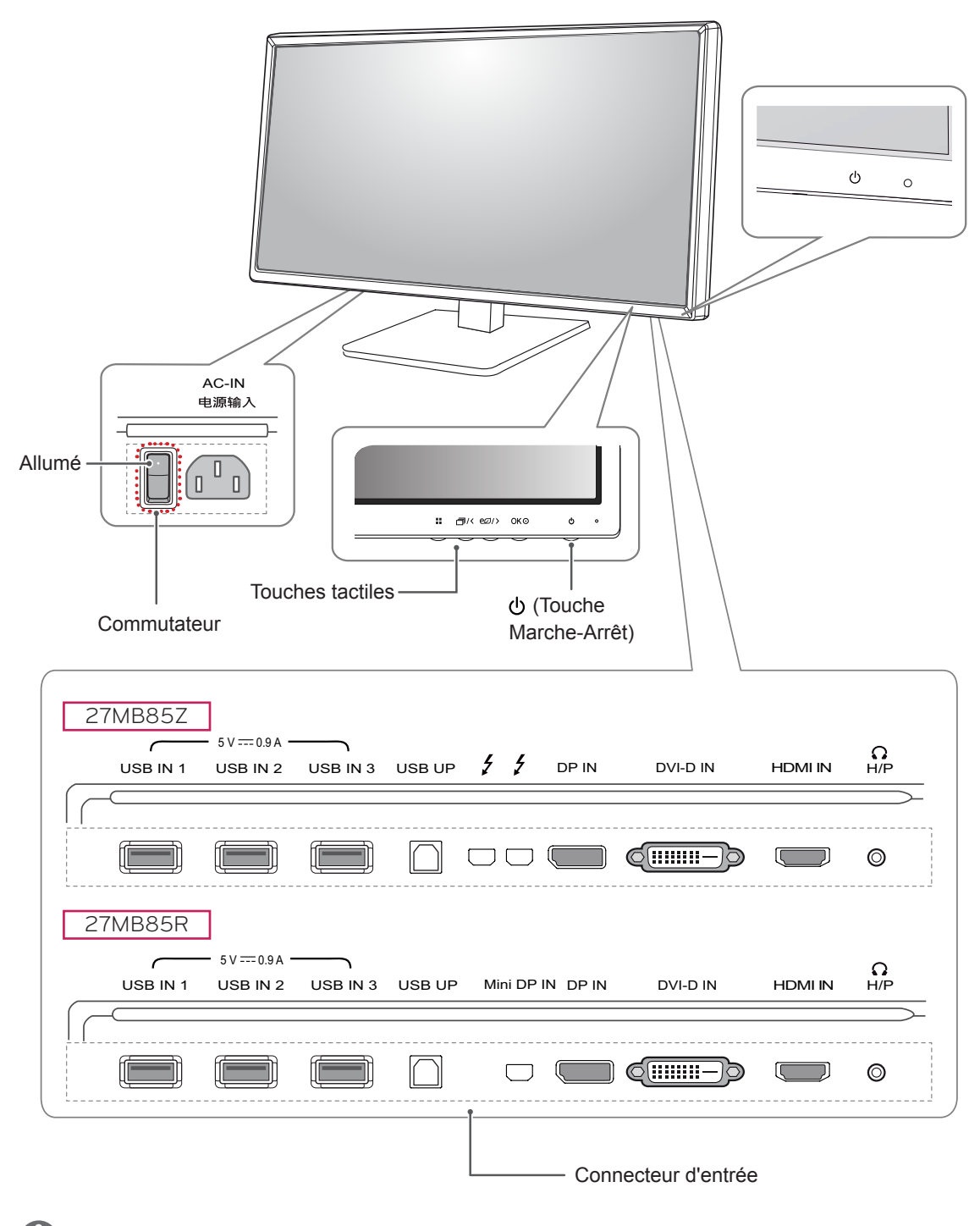

### <span id="page-4-0"></span>**Description des composants et des boutons**

#### **REMARQUE**

Avant de mettre le moniteur sous tension, veuillez vous assurer que le commutateur sur le côté du produit est bien sur la position Activé.

### <span id="page-5-0"></span>**Déplacer et soulever le moniteur**

Si vous souhaitez déplacer ou soulever le moniteur, suivez ces instructions pour éviter de le rayer ou de l'endommager le moniteur et afin d'assurer un déplacement sans danger, quelle que soit sa forme ou sa taille.

#### **ATTENTION**

- Dans la mesure du possible, évitez de toucher l'écran du moniteur. Vous risqueriez d'endommager l'écran ou des pixels permettant de composer l'image.
- Il est recommandé de conserver le moniteur dans sa boîte ou son emballage d'origine avant d'essayer de le déplacer.
- Avant de déplacer ou de soulever le moniteur, déconnectez le cordon d'alimentation et tous les câbles.
- Maintenez fermement le moniteur par le haut et le bas du cadre. Ne tenez pas le panneau.

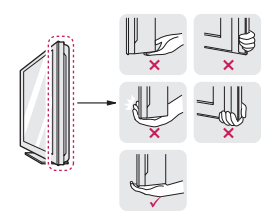

• Lorsque vous tenez le moniteur, orientez l'écran à l'opposé de vous pour éviter de le rayer.

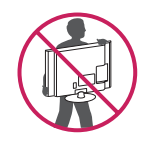

- Lorsque vous transportez le moniteur, ne l'exposez pas à des secousses ou à des vibrations excessives.
- Lorsque vous déplacez le moniteur, maintenez-le à la verticale, ne le tournez jamais latéralement et ne l'inclinez pas sur le côté.

### **ATTENTION**

- Évitez autant que possible de toucher l'écran du moniteur.
- Vous risqueriez d'endommager l'écran ou certains pixels qui permettent de composer l'image.

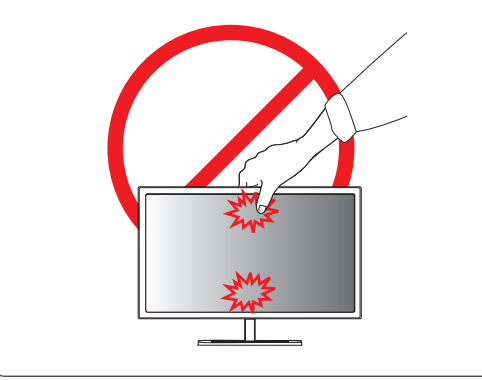

### <span id="page-6-0"></span>**Installation du moniteur**

#### **Assemblage de la base du support**

- 1 Placez le moniteur à plat, l'écran tourné vers le bas.
- 2 Faites pivoter le **corps du support à** 90 ° dans le sens inverse des aiguilles d'une montre.

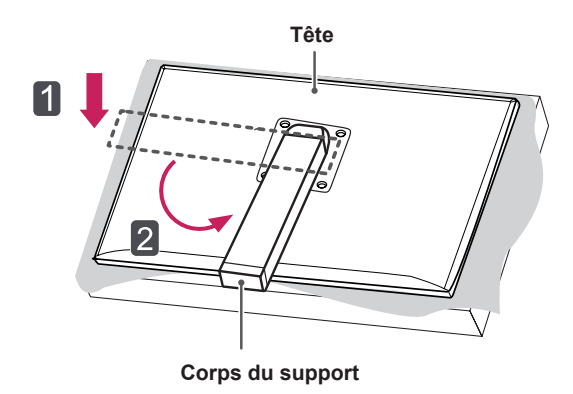

Pour protéger l'écran et éviter de le rayer, recouvrez la surface d'un chiffon doux. y Lors de la rotation du **corps du support**, assurez-vous que ce dernier ne touche pas la tête du moniteur pour éviter de la rayer.

**ATTENTION**

3 Alignez le trou de la **base du support** avec le **corps du support** et faites-le glisser jusqu'en haut. Tournez les vis sur la **base du support** vers la droite.

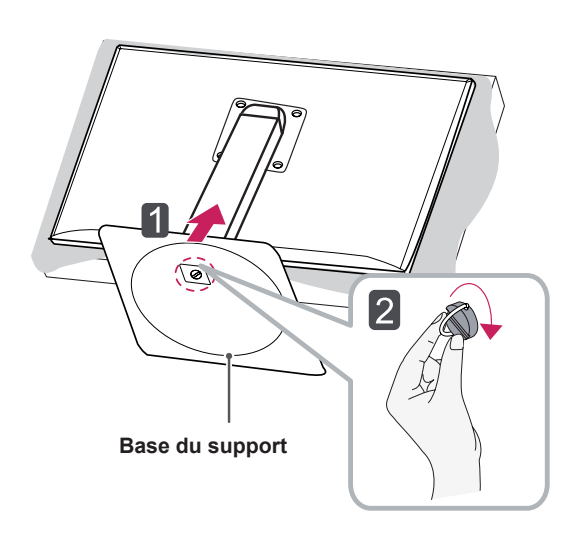

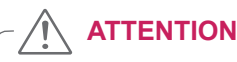

Ne serrez pas trop les vis. Vous risqueriez d'endommager le moniteur. Les dommages provoqués de cette manière ne sont pas couverts par la garantie du produit.

#### <span id="page-7-0"></span>**Retrait de la base du support**

1 Placez le moniteur à plat, l'écran tourné vers le bas.

#### 个 **ATTENTION**

- Pour protéger l'écran et éviter de le rayer, recouvrez la surface d'un chiffon doux.
- 2 Desserrez les vis de la **base** en tournant vers la gauche pour détacher la **base** du **corps du support.**

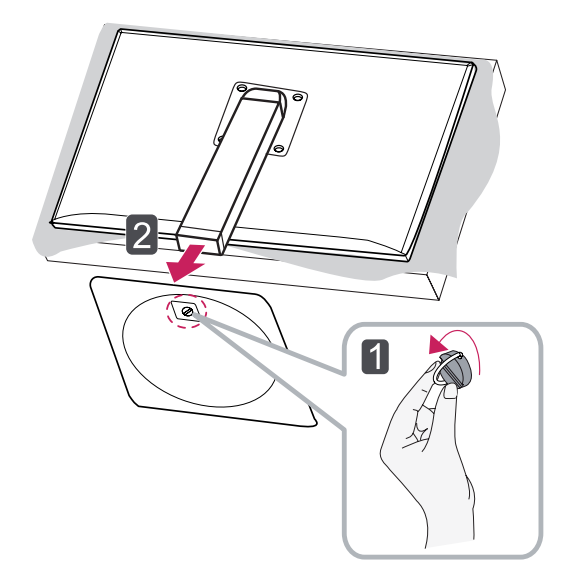

### **ATTENTION**

- L'aspect réel des composants peut différer des illustrations.
- Portez toujours le moniteur sans le retourner à l'envers. Dans le cas contraire, il risquerait de se séparer du support et de tomber, ce qui peut l'endommager ou vous blesser.
- Pour éviter d'endommager l'écran lorsque vous soulevez ou déplacez le moniteur, posez vos mains uniquement sur le support ou sur le cadre en matière plastique. Cette précaution évite d'exercer une pression inutile sur l'écran.

#### **Installation sur une table**

1 Soulevez le moniteur et placez-le sur le bureau en position verticale.

Laissez une distance d'au moins **10 cm**  entre le moniteur et le mur pour assurer une ventilation correcte.

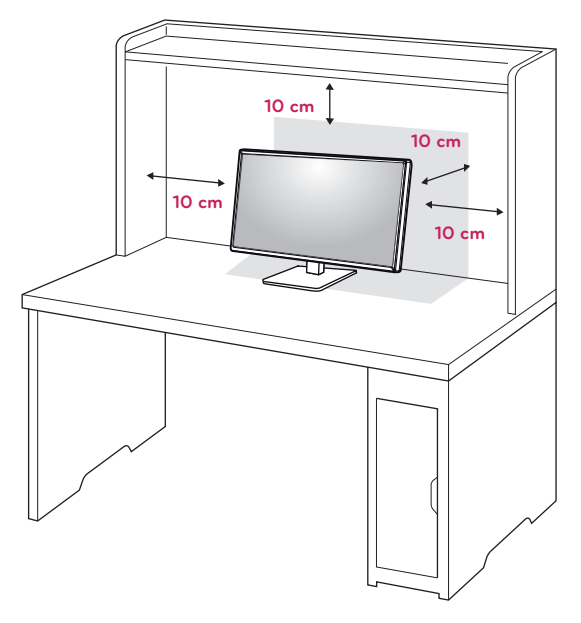

2 Branchez le **cordon d'alimentation** sur une prise murale.

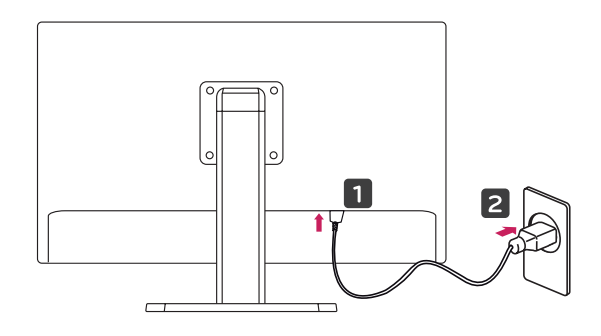

3 Appuyez sur le bouton  $\Phi$  (Marche-Arrêt) en bas du moniteur pour l'allumer.

### **ATTENTION**

Débranchez le cordon d'alimentation avant de déplacer ou d'installer le moniteur. Le non-respect de cette consigne peut provoquer une électrocution.

#### <span id="page-8-0"></span>**Réglage de la hauteur du support**

- 1 Placez le moniteur monté sur la base du support en position verticale.
- 2 Appuyez sur le **moniteur** et tirez sur **l'anneau de verrouillage**.

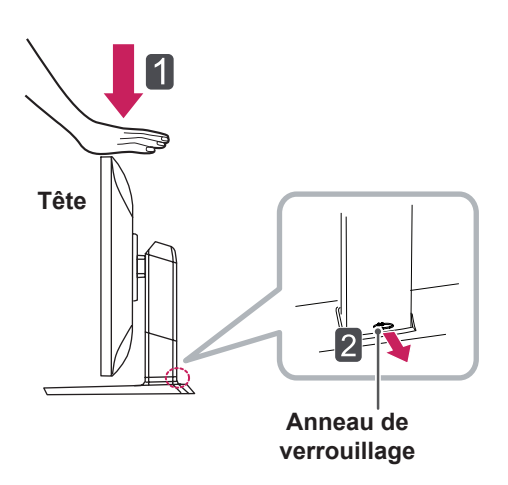

3 Tenez fermement le moniteur à deux mains et réglez la hauteur.

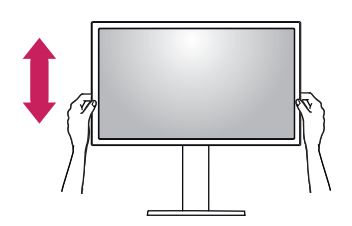

4 La hauteur est réglable jusqu'à **130,0 mm**.

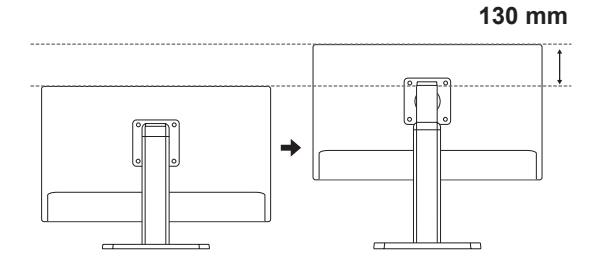

### **ATTENTION**

Une fois que vous avez retiré l'anneau de blocage, il n'est pas nécessaire de le remettre en place pour régler la hauteur.

#### **AVERTISSEMENT**

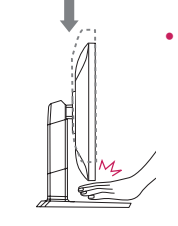

Ne placez pas vos doigts ou votre main entre l'écran et la base (châssis) lorsque vous réglez la hauteur de l'écran.

### <span id="page-9-0"></span>**Réglage de l'inclinaison**

- 1 Placez le moniteur en position verticale, monté sur la base du support.
- 2 Modifiez l'inclinaison de l'écran. L'angle de l'écran peut être modifié de -5 ° à 35 ° vers l'avant et l'arrière, pour vous offrir le meilleur confort visuel possible.

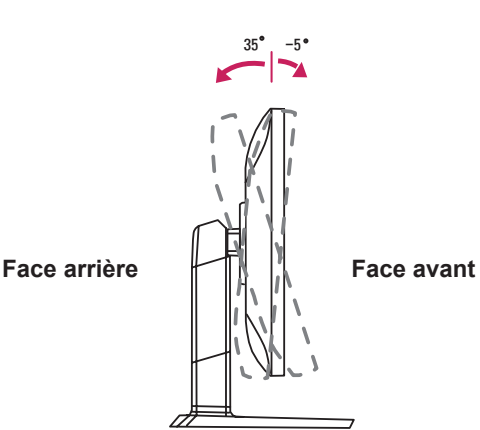

#### **AVERTISSEMENT**

• Ne placez pas vos doigts ou votre main entre l'écran et la base (châssis) lorsque vous réglez la hauteur de l'écran.

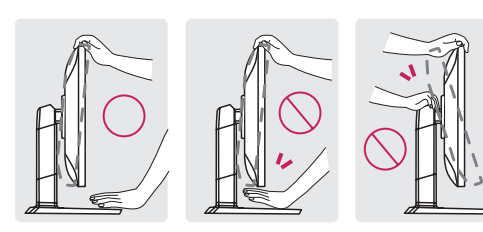

• Veillez à ne pas poser les doigts ou appuyer sur la surface de l'écran lorsque vous modifiez son inclinaison.

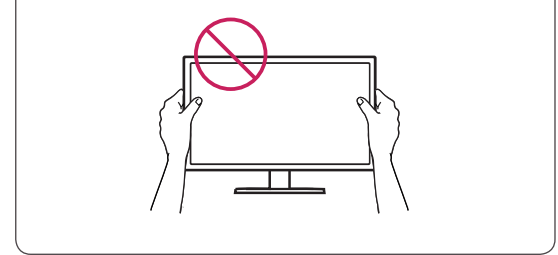

#### **Rangement des câbles**

1 Utilisez les vis fournies pour fixer le support de câble au corps du support conformément à l'illustration.

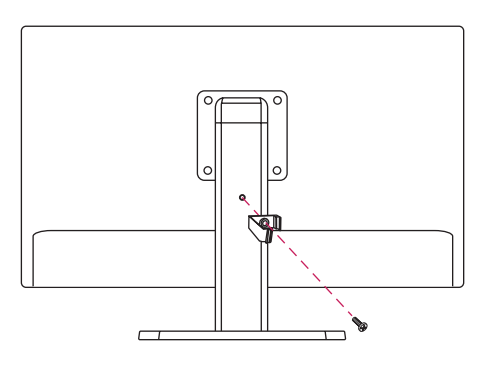

2 Rassemblez les câbles et attachez-les avec le support de câble fourni.

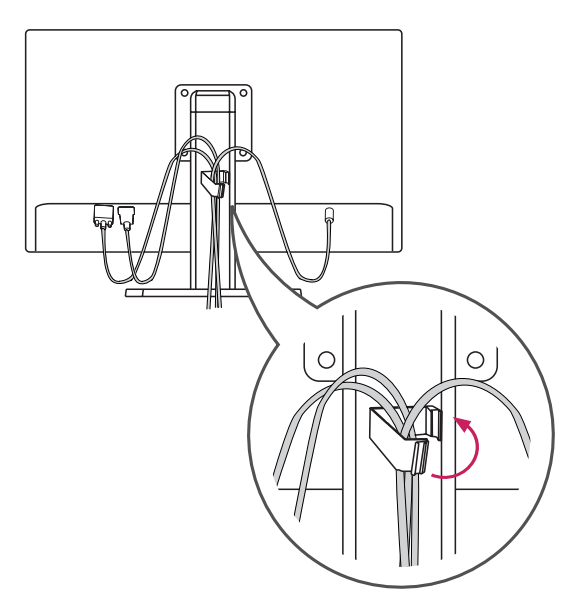

### <span id="page-10-0"></span>**Fonction de rotation**

La fonction de rotation permet au moniteur de pivoter de 90 ° dans le sens des aiguilles d'une montre.

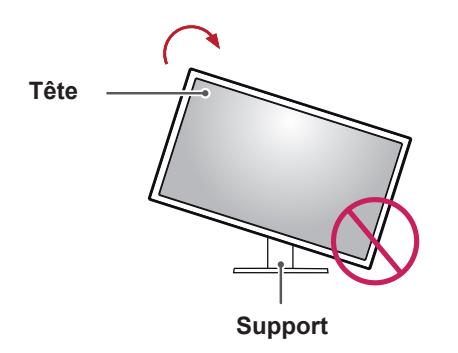

#### **AVERTISSEMENT**

- Pour éviter d'abîmer la base du support, assurez-vous qu'il n'est pas en contact avec le moniteur lors de la rotation de ce dernier à l'aide de la fonction de rotation.
- 1 Levez le moniteur à sa hauteur maximum.

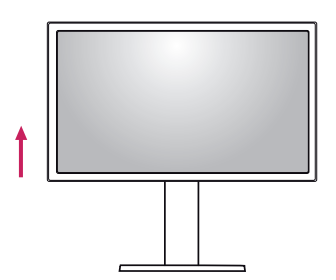

2 Ajustez l'angle du moniteur dans la direction de la flèche telle qu'indiquée dans l'illustration cidessous.

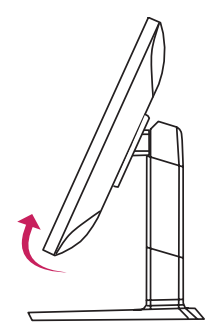

3 Pivotez le moniteur dans le sens des aiguilles d'une montre.

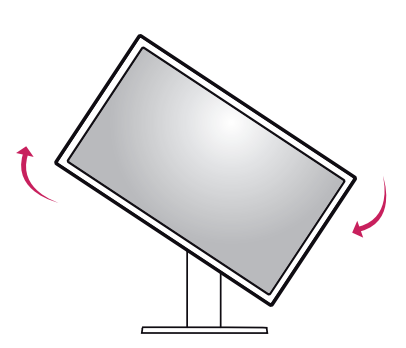

4 Terminez l'installation en faisant tourner le moniteur à 90° comme indiqué sur l'illustration ci-dessous.

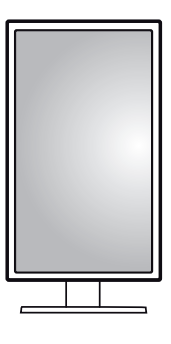

### **REMARQUE**

- La fonction de rotation automatique du moniteur n'est pas disponible.
- Un raccourci clavier Windows vous permet de faire pivoter facilement l'affichage de l'écran. Le raccourci clavier peut différer d'une version Windows à l'autre ou ne pas être pris en charge.
- Versions de Windows prenant le raccourci clavier en charge : Windows 7 et Windows 8
- Raccourcis clavier Windows de rotation de l'affichage de l'écran
	- $0$  ° : Ctrl + Alt + Flèche vers le haut (↑)
- 90 ° : Ctrl + Alt + Flèche vers la gauche  $($ ←)
- $-180$  ° : Ctrl + Alt + Flèche vers le bas  $( \downarrow )$
- 270 ° : Ctrl + Alt + Flèche vers la droite  $(\rightarrow)$

#### <span id="page-11-0"></span>**AVERTISSEMENT**

- Redoublez d'attention lors de la rotation si le câble du moniteur est branché.
- Pour éviter de vous blesser lors de la rotation, ne placez pas vos doigts entre l'écran et la base du support.

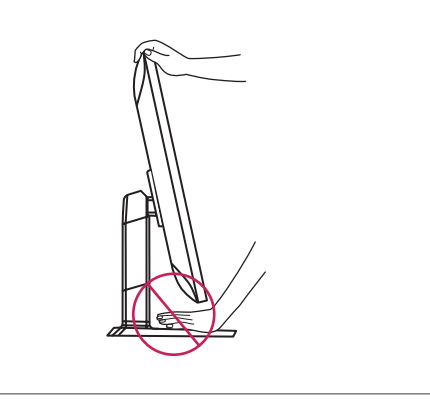

#### **Utilisation du verrou Kensington**

Le connecteur du système de sécurité Kensington est situé à l'arrière du moniteur.

Pour plus d'informations sur l'installation et l'utilisation de ce système de sécurité, consultez le guide de l'utilisateur du verrou Kensington ou rendez-vous sur le site Web http://www.kensington. com.

Reliez votre moniteur à un bureau à l'aide du câble du système de sécurité Kensington.

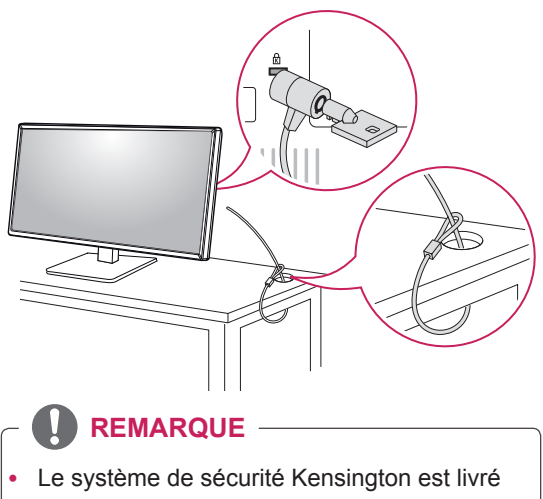

en option. Les accessoires en option sont disponibles à la vente dans la plupart des magasins d'électronique.

#### **Retrait du corps du support**

- 1 Placez le moniteur à plat, l'écran tourné vers le bas. Pour protéger l'écran et éviter de le rayer, couvrez la surface avec un chiffon doux..
- 2 À l'aide d'un tournevis, retirez les quatre vis et séparez le support du moniteur.

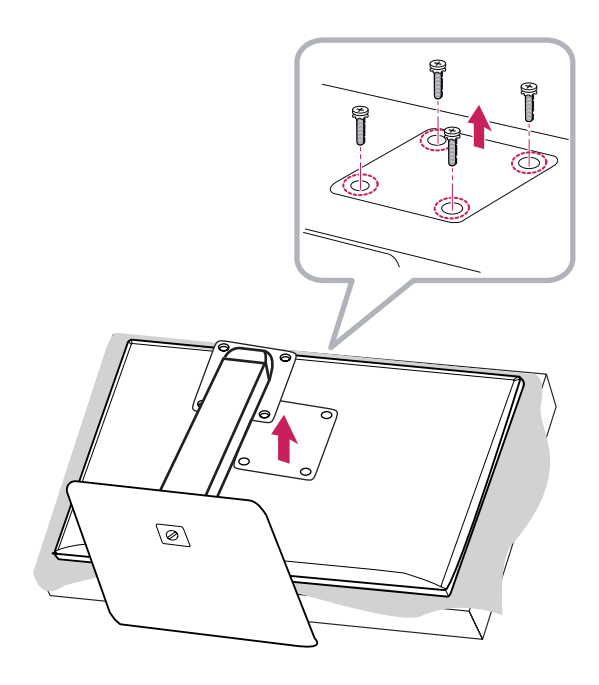

### <span id="page-12-0"></span>**Installation du support mural**

Ce moniteur présente les caractéristiques nécessaires pour l'ajout d'un support mural ou d'autres périphériques compatibles.

- 1 Placez le moniteur à plat, l'écran tourné vers le bas. Pour protéger l'écran et éviter de le rayer, recouvrez la surface d'un chiffon doux.
- 2 Placez le support mural sur le moniteur en faisant coïncider les trous de vis avec ceux du moniteur.
- 3 À l'aide d'un tournevis, serrez les quatre vis pour fixer le support au moniteur.

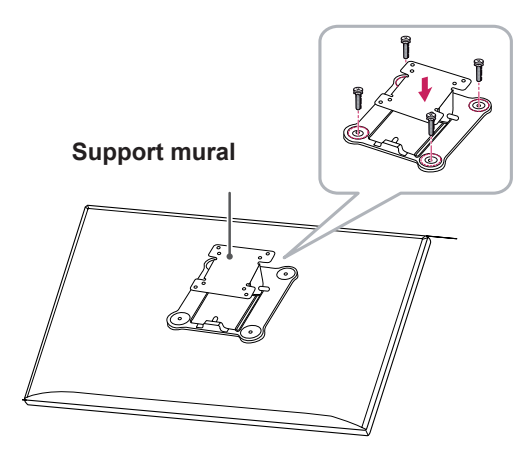

#### **REMARQUE**

- Le support mural est vendu séparément.
- Pour plus d'informations sur l'installation, consultez le guide d'installation du support mural.
- Veillez à ne pas exercer une pression excessive lors du montage du support mural, cela pourrait endommager l'écran du moniteur.

#### **Installation au mur**

Installez le moniteur à une distance d'au moins 10 cm du mur et laissez environ 10 cm d'espace de chaque côté du moniteur pour garantir une ventilation correcte.\* Pour obtenir des instructions d'installation détaillées, demandez conseil à votre revendeur. Si vous souhaitez installer un support mural pivotant, consultez le manuel qui s'y rapporte.

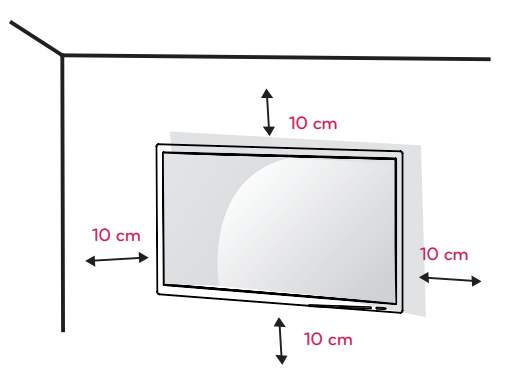

Pour installer le moniteur à un mur, fixez un support de fixation murale (disponible en option) à l'arrière du moniteur.

Assurez-vous que le support mural est correctement fixé au moniteur et au mur.

- 1 Utilisez un support mural et des vis conformes aux normes VESA.
- 2 L'utilisation de vis plus longues que la norme pourrait endommager l'intérieur du produit.
- 3 Une vis non conforme à la norme VESA peut endommager le produit et provoquer la chute du moniteur. LG Electronics n'est pas responsable des accidents liés à l'utilisation de vis non standard.
- 4 Compatible VESA uniquement au regard des spécifications relatives aux dimensions de l'interface de montage à vis et aux vis de montage.
- 5 Utilisez un support mural et des vis conformes aux spécifications de la norme VESA indiquées ci-dessous.
- 784,8 mm ou inférieur
- \* Épaisseur du support mural : 2,6 mm
- $*$  Vis:  $\Phi$  4 mm x 0,7 mm de pas de vis x 10 mm de longueur
- 787,4 mm ou supérieur
	- \* Utilisez le support mural et les vis conformes à la norme VESA.

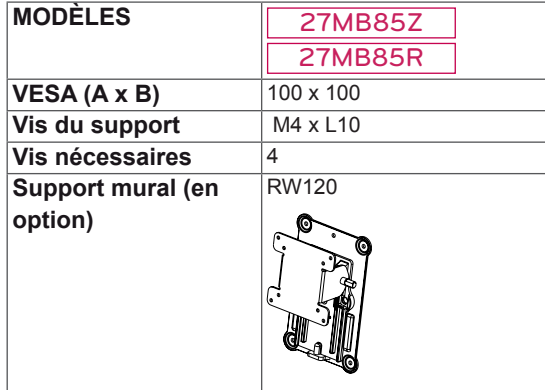

#### $\cdot$  VESA (A x B)

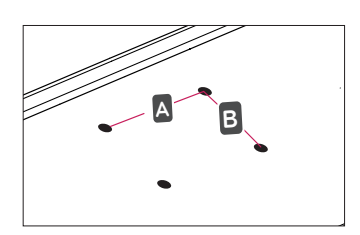

#### **REMARQUE**

- Utilisez les vis conformes aux normes **VESA**
- Le kit d'installation du support mural contient le guide d'installation, ainsi que tous les éléments nécessaires.
- Le support mural est disponible en option. Pour vous procurer des accessoires en option, contactez votre revendeur.
- La longueur des vis peut varier en fonction du support mural. Vérifiez leur longueur avant de procéder à l'installation.
- Pour plus d'informations, consultez le quide de l'utilisateur du support de fixation murale.

#### **ATTENTION**

- Débranchez toujours le cordon d'alimentation avant de déplacer ou d'installer le moniteur, pour éviter tout risque d'électrocution.
- L'installation du moniteur au plafond ou sur un mur incliné est fortement déconseillée. Le moniteur risque de tomber et de provoquer des blessures. Utilisez un support mural agréé par LG et contactez votre revendeur local ou une personne qualifiée.
- Évitez de trop serrer les vis. Vous risqueriez d'endommager le moniteur. Les dommages provoqués de cette manière ne sont pas couverts par la garantie du produit.
- Utilisez un support mural et des vis conformes aux normes VESA. Les dommages résultant de l'utilisation ou de la mauvaise utilisation de composants non appropriés ne sont pas couverts par la garantie du produit.
- Mesurées depuis l'arrière du moniteur, la longueur des vis ne doit pas excéder 8 mm.

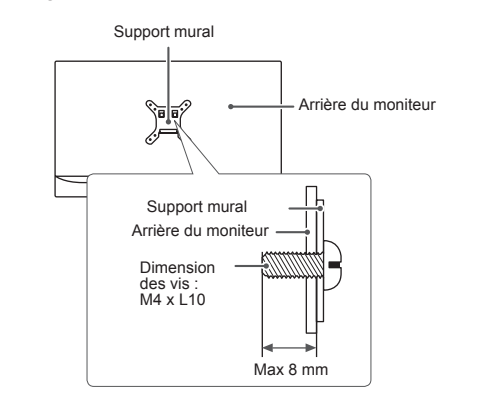

# <span id="page-14-0"></span>**UTILISATION DU MONITEUR**

### **ATTENTION**

- N'appuyez pas sur l'écran de façon prolongée. Vous risqueriez de déformer l'image.
- Évitez d'afficher une image fixe à l'écran pendant une période prolongée. Cela risque de provoquer une image rémanente. Configurez si possible un écran de veille.

#### **REMARQUE**

- Branchez le cordon d'alimentation à une multiprise (3 fiches) reliée à la terre ou à une prise murale mise à la terre.
- Si vous allumez le moniteur dans une pièce à basse température, un scintillement peut se produire. Ce phénomène est tout à fait normal.
- Des points rouges, verts ou bleus peuvent apparaître sur l'écran. Ce phénomène est tout à fait normal.

### **Connexion à un PC**

• Ce moniteur est compatible avec la fonction \*Plug and Play.

\*Plug and Play : fonction permettant d'ajouter un périphérique à un ordinateur sans devoir procéder à une reconfiguration ou installer manuellement des pilotes.

### **Connexion HDMI**

Permet de transmettre les signaux vidéo et audio numériques de votre ordinateur au moniteur. Connectez votre PC au moniteur à l'aide du câble HDMI, comme illustré ci-dessous.

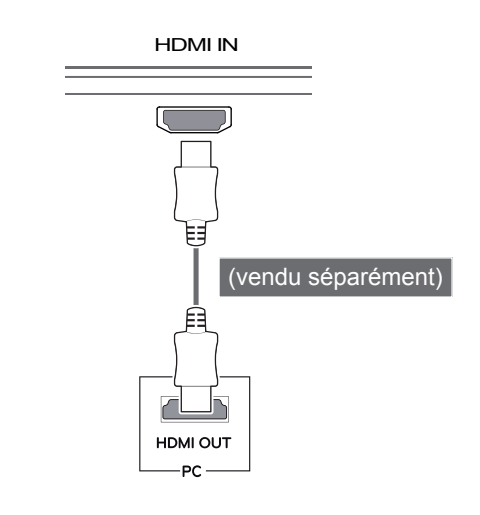

### **ATTENTION**

- La connexion de votre PC au moniteur à l'aide d'un câble HDMI peut provoquer des problèmes de compatibilité.
- y L'utilisation d'un câble DVI vers HDMI ou DP (DisplayPort) vers HDMI peut causer des problèmes de compatibilité.

#### <span id="page-15-0"></span>**Connexion DVI**

Permet de transmettre les signaux vidéo numériques au moniteur. Connectez le moniteur à l'aide du câble DVI conformément à l'illustration cidessous.

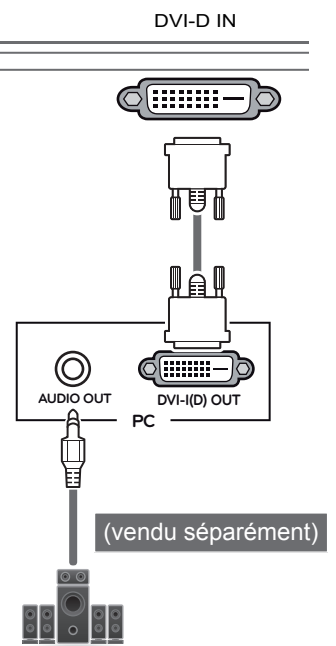

### **Connexion DisplayPort**

Permet de transmettre les signaux vidéo et audio numériques de votre ordinateur au moniteur. Connectez le moniteur à votre PC à l'aide du câble Display Port, tel qu'illustré ci-dessous :

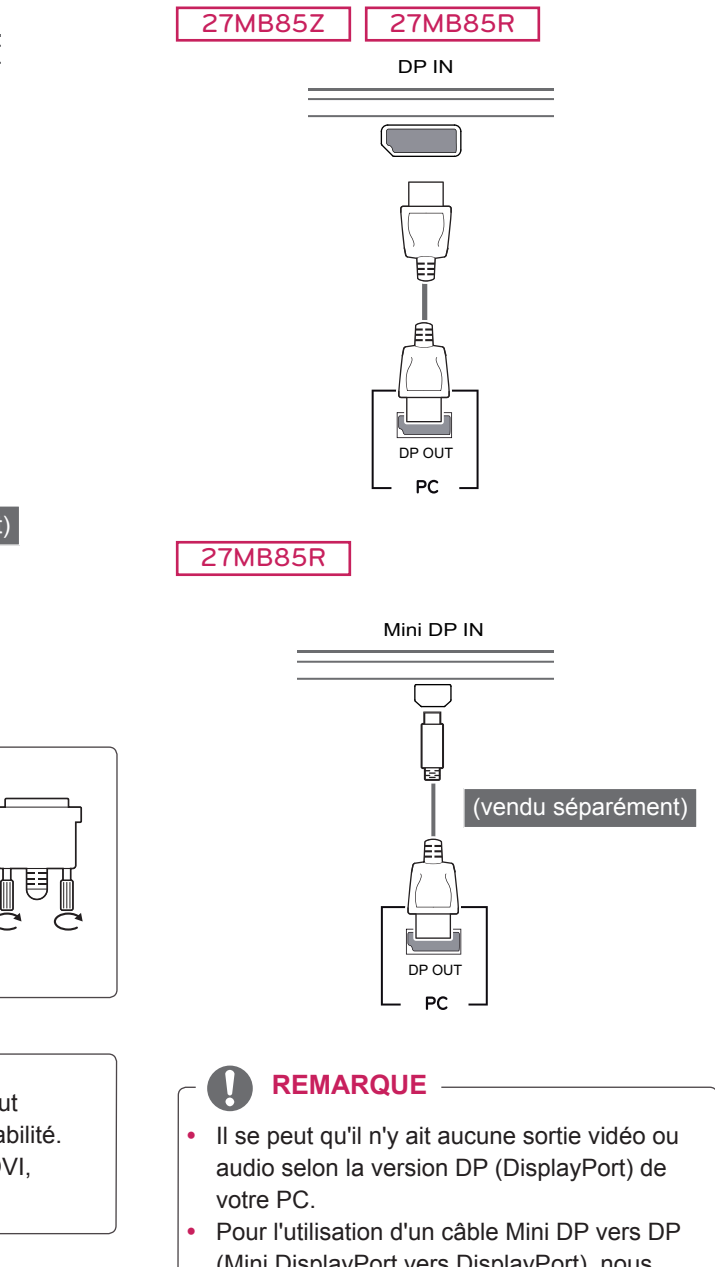

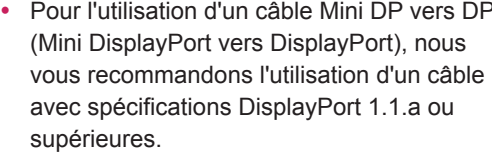

**ATTENTION**

Connectez le câble d'entrée de signal dans la direction de la flèche, tel qu'illustré. Pour éviter tout risque de déconnexion, assurez-vous que le câble est bien fixé.

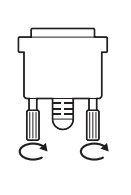

#### **REMARQUE**

- L'utilisation d'un câble DVI-HDMI peut provoquer des problèmes de comptabilité.
- Pour connecter un câble de signal DVI, utilisez le double câble DVI-D.

### <span id="page-16-0"></span>**Connexion Thunderbolt (** $\sharp$ **)**

#### 27MB85Z

Vous pouvez connecter vos écrans haute résolution ou vos périphériques de données performants au moniteur via un port thunderbolt. Connectez votre périphérique externe au moniteur en utilisant un câble thunderbolt comme illustré cidessous..

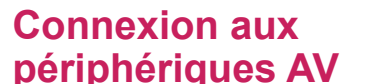

#### **Connexion HDMI**

La connexion HDMI permet de transmettre des signaux numériques audio et vidéo de votre périphérique AV vers votre moniteur. Connectez votre périphérique AV au moniteur à l'aide du câble HDMI, comme illustré ci-dessous.

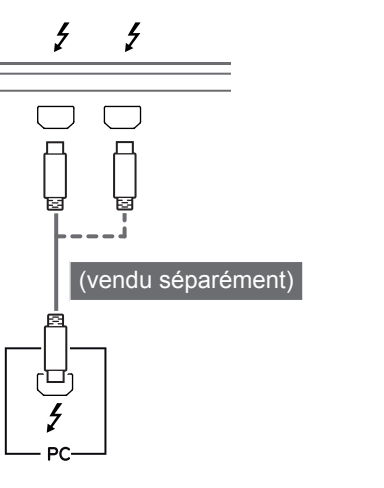

DP IN

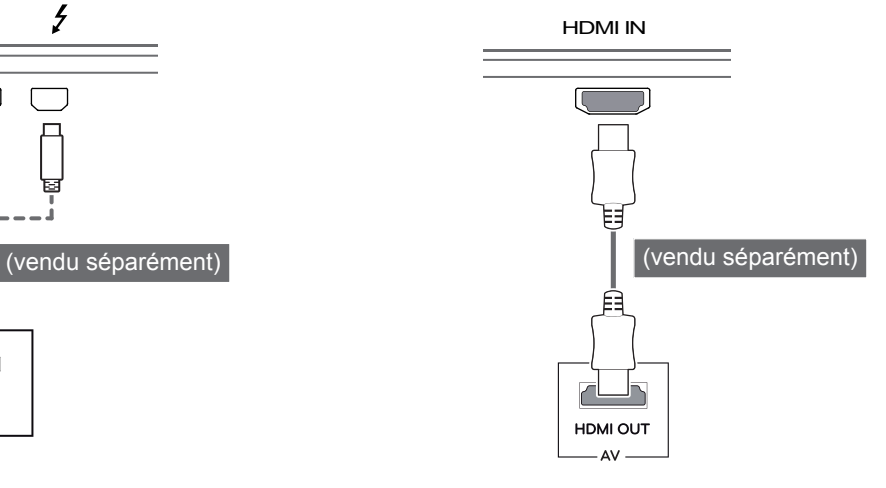

- Le taux de transmission de données maximum pour chaque port est de 20 Gbits/s.
- Assurez-vous d'utiliser un câble Thunderbolt (5) certifié. Le non-respect de cette consigne peut entraîner un dysfonctionnement du périphérique.
- Thunderbolt  $(3)$  est pris en charge par les environnements suivants : Windows 7, Windows 8 et le nouveau Mac Pro (Mac OS 10.9).
- Pour utiliser le port Thunderbolt  $(f)$ , le pilote ASM inclus sur le CD du guide de l'utilisateur doit être installé.
- Selon la performance de la carte graphique, la connexion en guirlande de deux moniteurs via Thunderbolt  $($ <sup>2</sup>) peut ne pas être prise en charge.
- La connexion des câbles Thunderbolt  $(3)$  via la méthode en guirlande peut provoquer des retards dans l'affichage à l'écran.

#### **REMARQUE REMARQUE**

• L'utilisation d'un câble DVI vers HDMI ou DP (DisplayPort) vers HDMI peut causer des problèmes de compatibilité.

### <span id="page-17-0"></span>**Connectez un périphérique**

### **Connexion au PC par câble USB**

Le port USB du produit fonctionne comme un concentrateur USB.

#### **REMARQUE**

- Installez le service pack le plus récent pour le système d'exploitation Windows avant d'utiliser le produit.
- Les périphériques sont vendus séparément.
- Un clavier, une souris ou un périphérique de stockage USB peuvent être connectés au port USB.

### **ATTENTION**

<Consignes relatives à l'utilisation d'un périphérique USB>

- Les périphériques de stockage USB dotés d'un programme de détection automatique ou de leur propre pilote peuvent ne pas être pris en charge.
- Certains périphériques USB peuvent ne pas être pris en charge ou ne pas fonctionner correctement.
- Nous vous conseillons d'utiliser un concentrateur ou un disque dur USB doté d'une alimentation externe. (Si l'alimentation électrique n'est pas adaptée, le périphérique de stockage USB risque de ne pas être détecté correctement.)

#### **Connexion HDMI/DP (DisplayPort)**

Pour utiliser la fonction USB 3.0, connectez le câble USB 3.0 de type A-B du produit au PC. Les périphériques connectés au port d'entrée USB peuvent être contrôlés à partir du PC.

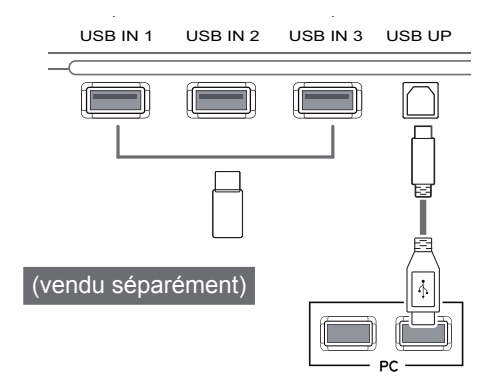

#### **Connexion Thunderbolt (5)**

#### 27MB85Z

Les périphériques connectés au port d'entrée USB peuvent être contrôlés à partir du PC.

Si vous modifiez l'entrée dans le menu lorsqu'un périphérique est connecté via le port thunderbolt, le périphérique connecté au port USB risque de ne pas fonctionner correctement.

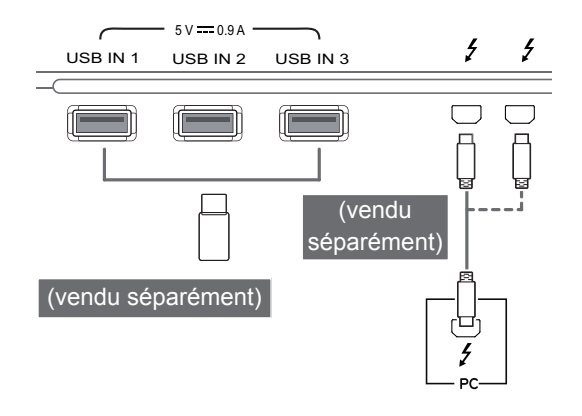

### <span id="page-18-0"></span>**Raccordement d'un casque**

Connectez un périphérique au moniteur via le port pour casque. Connectez le périphérique comme dans l'illustration.

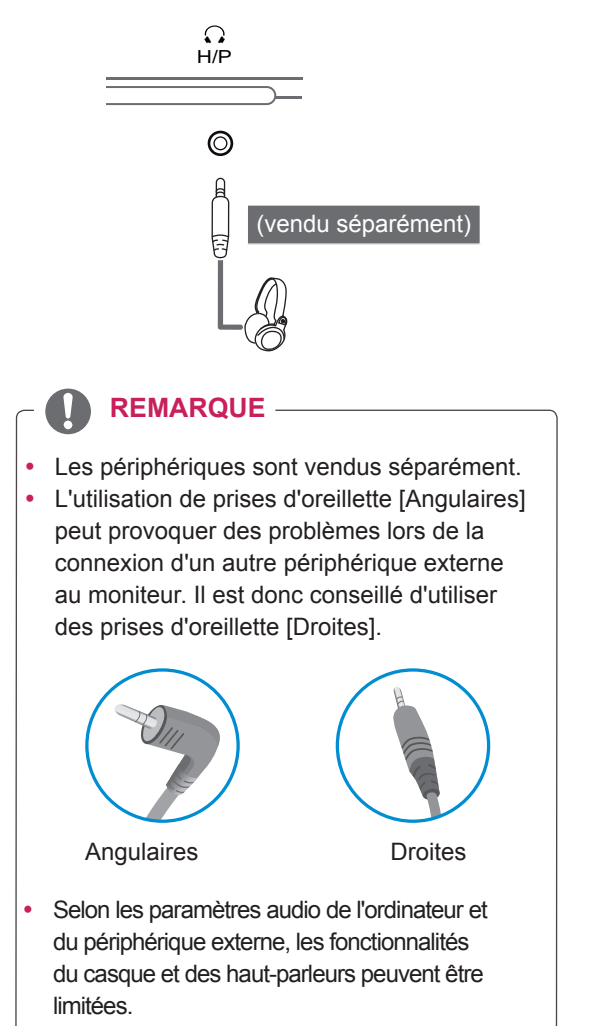

# <span id="page-19-0"></span>**INSTALLATION DE LG MONITOR SOFTWARE**

Insérez dans le lecteur de l'ordinateur le CD du logiciel fourni avec le produit. Ensuite, installez LG Monitor Software.

Les images de l'écran d'installation sont uniquement fournies pour référence. Le véritable écran d'installation peut varier selon le modèle.

1 Utilisez Internet Explorer comme navigateur par défaut.

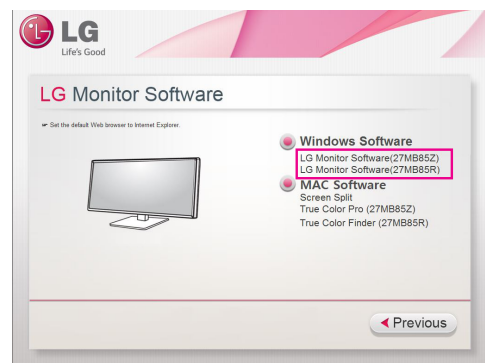

2 Cliquez sur « LG Monitor Software (Logiciel Monitor Software) ». Lorsque la fenêtre de téléchargement s'affiche, cliquez sur le bouton [Run (Exécuter)]. (La fenêtre de téléchargement de fichier peut être différente selon le système d'exploitation et la version d'Internet Explorer, mais la procédure d'installation reste la même.)

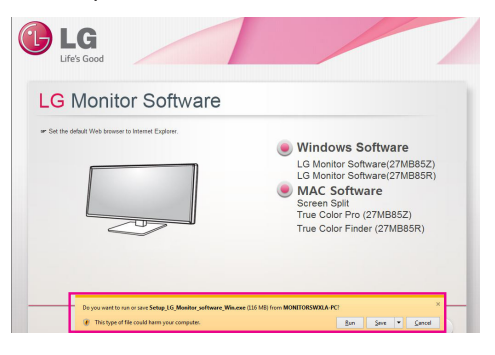

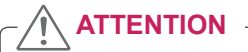

Configuration minimum pour Windows 7 : Service Pack 1 ou version ultérieure.

3 Suivez les instructions pour procéder à l'installation.

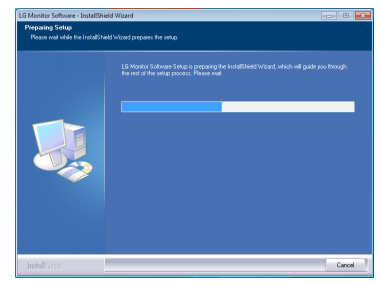

4 Cochez la case « J'accepte les conditions générales du contrat » sur l'écran du contrat de licence, puis cliquez sur le bouton [Next (Suivant)].

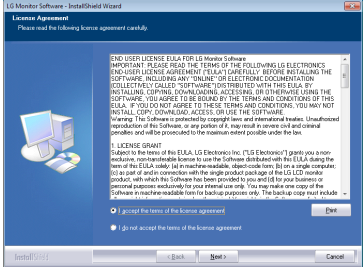

5 Sélectionnez le programme que vous souhaitez installer.

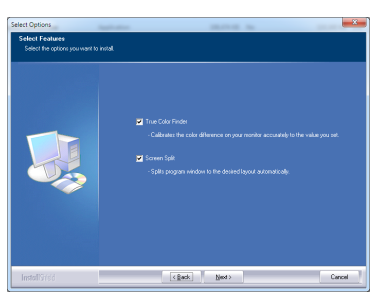

#### **REMARQUE**

- Screen Split : ce programme divise automatiquement la fenêtre du programme conformément à votre souhait.
- True Color Finder/ True Color Pro : ce programme calibre avec précision les couleurs de sortie sur le moniteur afin de s'adapter à vos besoins.
- 6 L'installation de LG Monitor Software (logiciel LG Monitor) démarre comme illustré ci-dessous.

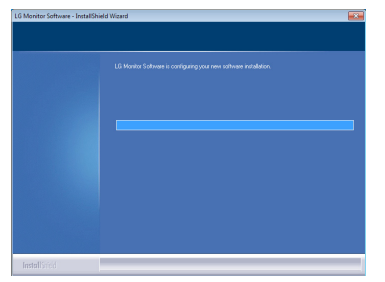

7 Si le pilote ASM n'est pas encore installé, il sera installé automatiquement. (Pris en charge par 27MB85Z uniquement).

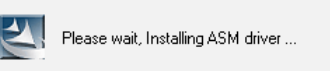

8 Le pilote TUSB3410 sera installé automatiquement (si l'installation n'a pas déjà été faite). Sélectionnez « Install this driver software anyway (I) (Installer ce pilote de logiciel dans tous les cas (I)) » si le message de sécurité de Windows ci-dessous s'affiche.

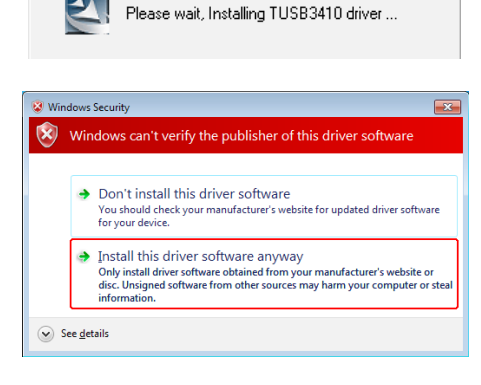

9 Le programme que vous sélectionné à la page Select Features (Sélectionner les fonctions) s'installe automatiquement.

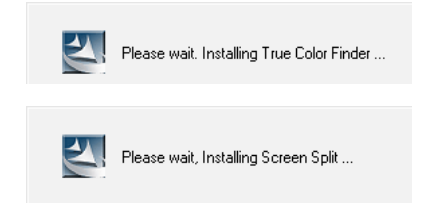

9 Une fois l'installation terminée, veuillez redémarrer le système.

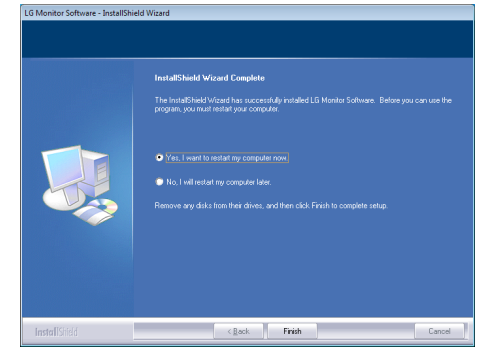

#### **REMARQUE**

Lorsque vous exécutez le logiciel True Color Finder/ True Color Pro, l'icône True Color Finder/ True Color Pro [O] apparaît dans la barre d'état système en bas de l'écran de votre PC.

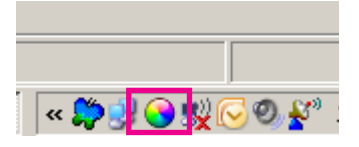

Cliquez avec le bouton droit sur l'icône True Color Finder/ True Color Pro puis sélectionnez « Start Program (Démarrez le programme) » pour lancer le programme.

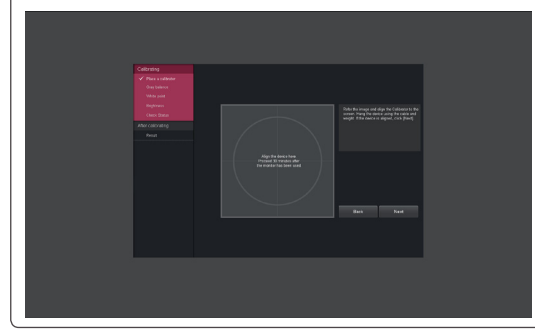

### **ATTENTION**

• Après avoir effectué le calibrage du moniteur avec le logiciel True Color Finder/ True Color Pro, retirez le calibreur du moniteur et conservez-le à température ambiante et à l'abri des rayons directs du soleil, ou rangezle dans son emballage.

- L'exposition du calibreur de façon prolongée à la lumière directe du soleil peut en altérer son fonctionnement.

- Ne pas conserver à une température trop faible ou trop élevée, ni dans un environnement à forte humidité.

Si une application de calibrage tierce est déjà installée sur votre PC, il est possible que la qualité d'image soit amoindrie à cause d'un conflit entre les deux applications. Pour une performance optimale, nous vous recommandons de désinstaller l'application de calibrage tierce.

#### **REMARQUE**

- Pour utiliser la fonction True Color Finder/ True Color Pro, vous devez acheter un calibreur compatible.
- Pour plus de détails sur les calibreurs et les cartes graphiques compatibles, reportezvous au guide de l'utilisateur du logiciel True Color Finder/ True Color Pro.
- Si vous avez changé le port de source d'entrée, nous vous recommandons de calibrer la qualité d'image du moniteur une nouvelle fois.

### **REMARQUE**

Lorsque vous exécutez Screen Split, l'icône Screen Split [  $\pm$  ] apparaît dans la barre d'état système en bas de l'écran de votre PC.

#### 再明

Cliquez avec le bouton droit sur l'icône Screen Split et sélectionnez la mise en page souhaitée.

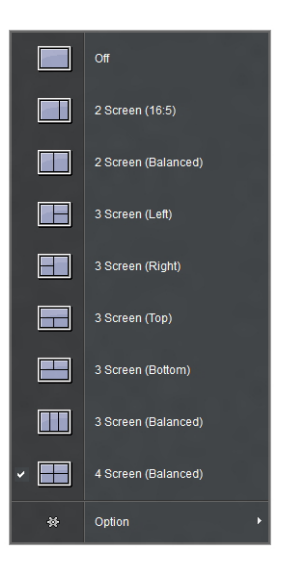

# <span id="page-22-0"></span>**CONFIGURATION UTILISATEUR**

## **Activation du menu principal**

- 1 Appuyez sur le bouton **Menu** (
- 2 Utilisez les boutons **<** et **>** pour régler les options.

Pour retourner au menu supérieur ou configurer d'autres options, utilisez le bouton Menu (**...**).

3 Maintenez le bouton Menu enfoncé (**II**) pour quitter le menu OSD.

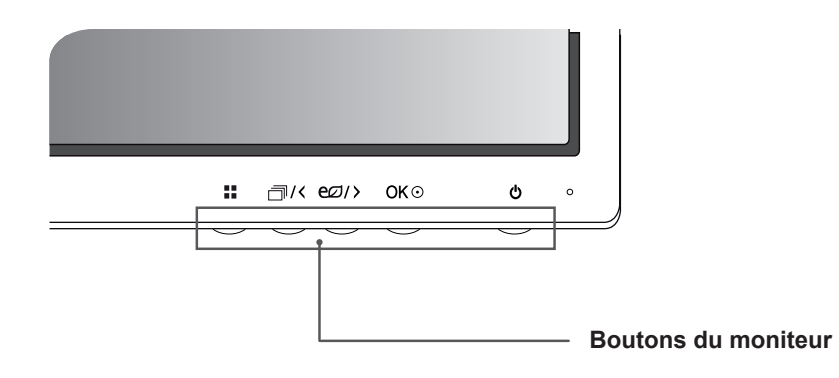

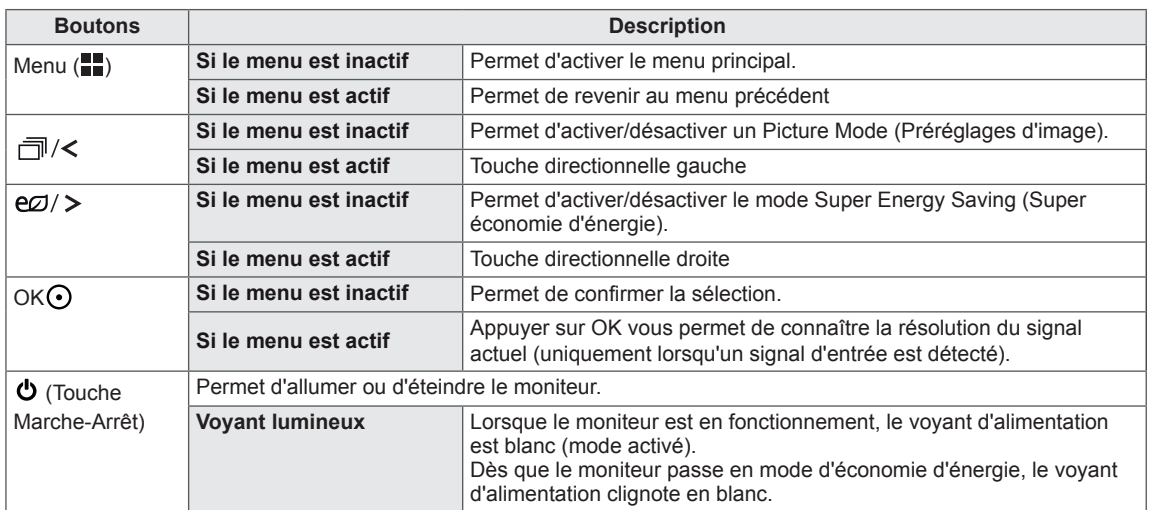

### **REMARQUE**

• Tous les boutons sont tactiles. Il vous suffit d'appuyer en bas du moniteur pour les actionner.

## <span id="page-23-0"></span>**Configuration utilisateur**

#### **Paramètres du menu**

- 1 Pour afficher le menu OSD, appuyez sur le bouton Menu (**FF**) en bas du moniteur.
- 2 Utilisez les boutons < ou > pour définir les options.
- $3$  Sélectionnez  $\times$  pour quitter le menu OSD.

Pour retourner au menu supérieur ou configurer d'autres éléments du menu, utilisez le bouton Menu (**).** 

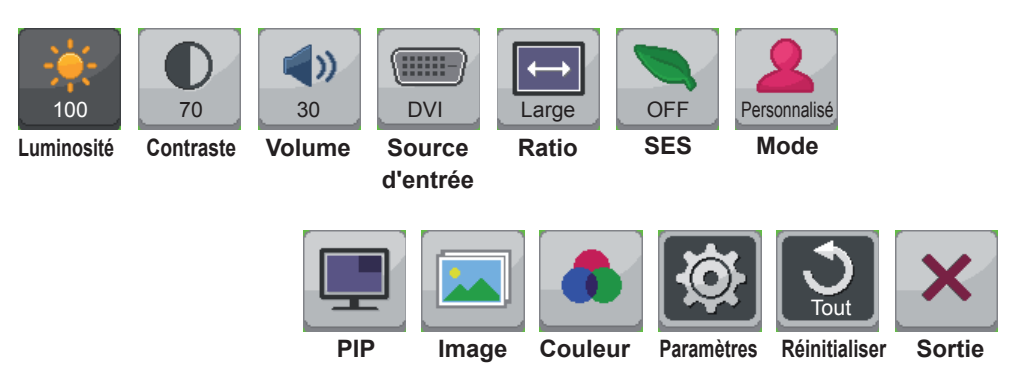

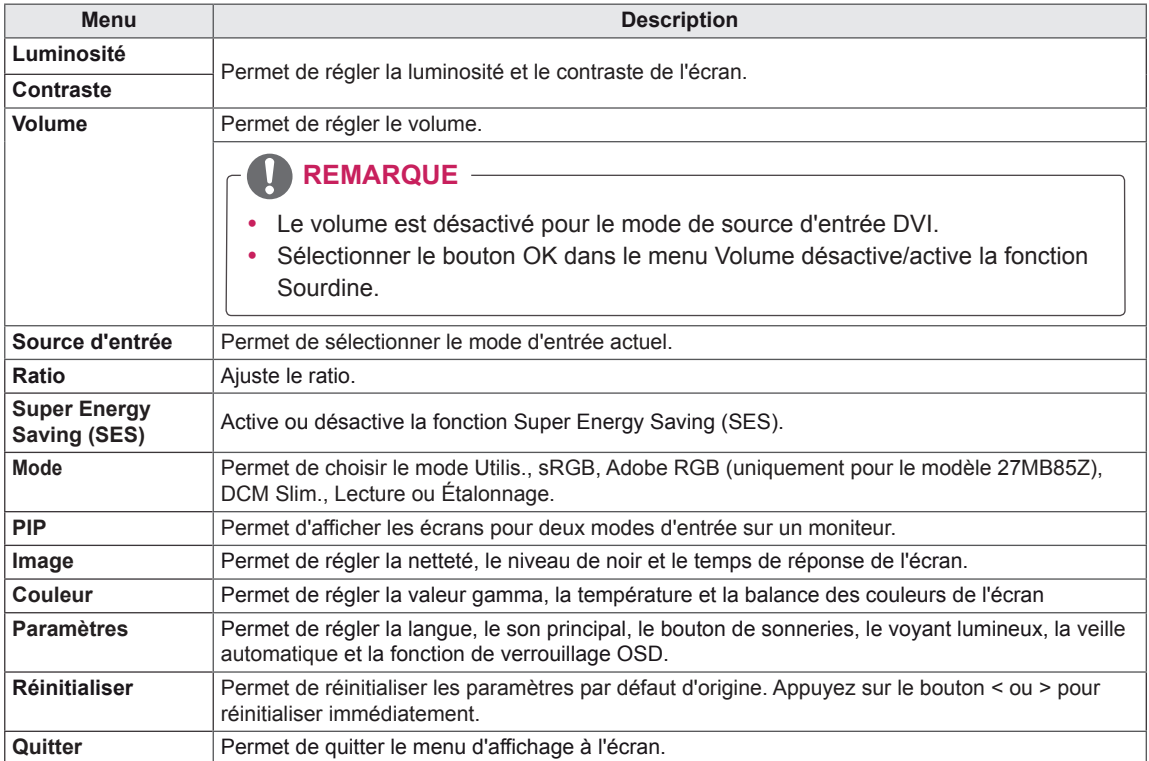

### <span id="page-24-0"></span>**Paramètres de format**

- 1 Pour afficher le menu OSD, appuyez sur le bouton Menu (**)** en bas du moniteur.
- 2 Appuyez sur < ou > pour accéder à l'option **Ratio.**
- 3 Appuyez sur **OK** pour sélectionner le **Ratio.**
- 4 Utilisez les boutons < ou > pour définir les options.
- 5 Sélectionnez  $\times$  pour quitter le menu OSD.

Pour retourner au menu supérieur ou configurer d'autres éléments du menu, utilisez le bouton Menu (**...)**.

#### **Sous-menu**

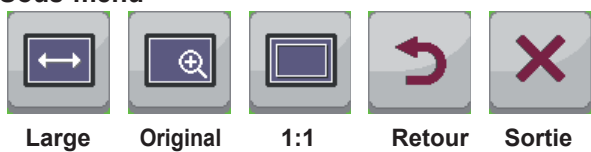

Chaque option est détaillée ci-dessous.

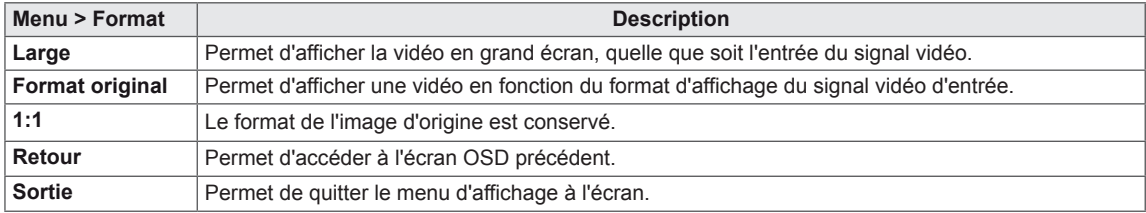

#### **REMARQUE**

- Il se peut que l'affichage soit identique pour les options Wide (Large), Original (Format original) et 1:1 avec la résolution recommandée (2 560 x 1 440).
- Le ratio est désactivé dans le signal interlacé.

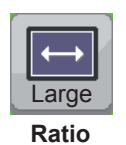

### <span id="page-25-0"></span>**Paramètres Super Energy Saving (SES)**

- 1 Pour afficher le menu OSD, appuyez sur le bouton Menu (**...**) en bas du moniteur.
- 2 Appuyez sur < ou > pour accéder à l'option **Super Energy Saving (SES).**
- 3 Appuyez sur **OK** pour sélectionner l'option **Super Energy Saving (SES)**.
- 4 Utilisez les boutons < ou > pour définir les options.
- 5 Sélectionnez  $\times$  pour quitter le menu OSD. Pour retourner au menu supérieur ou configurer d'autres éléments du menu, utilisez le bouton Menu ( $\blacksquare$ ).

#### **Sous-menu**

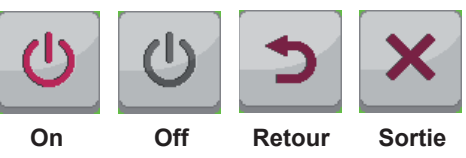

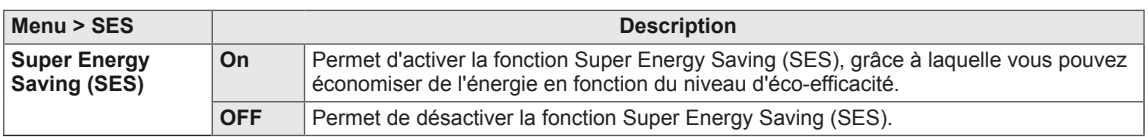

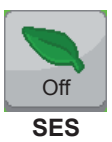

### <span id="page-26-0"></span>**Réglage d'environnement**

- 1 Pour afficher le menu OSD, appuyez sur le bouton Menu (**)** en bas du moniteur.
- 2 Appuyez sur < ou sur > pour accéder à **Mode.**
- 3 Appuyez sur **OK** pour sélectionner **Mode.**
- 4 Utilisez les boutons < ou > pour définir les options.
- 5 Sélectionnez  $\times$  pour quitter le menu OSD.

Pour retourner au menu supérieur ou configurer d'autres éléments du menu, utilisez le bouton Menu (**...)**.

#### **Sous-menu**

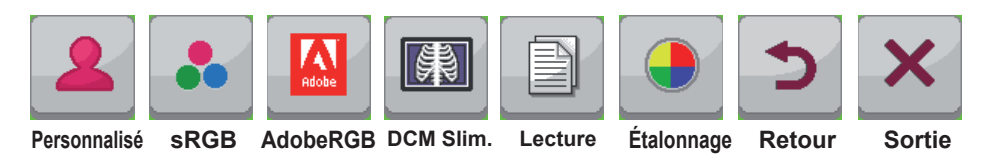

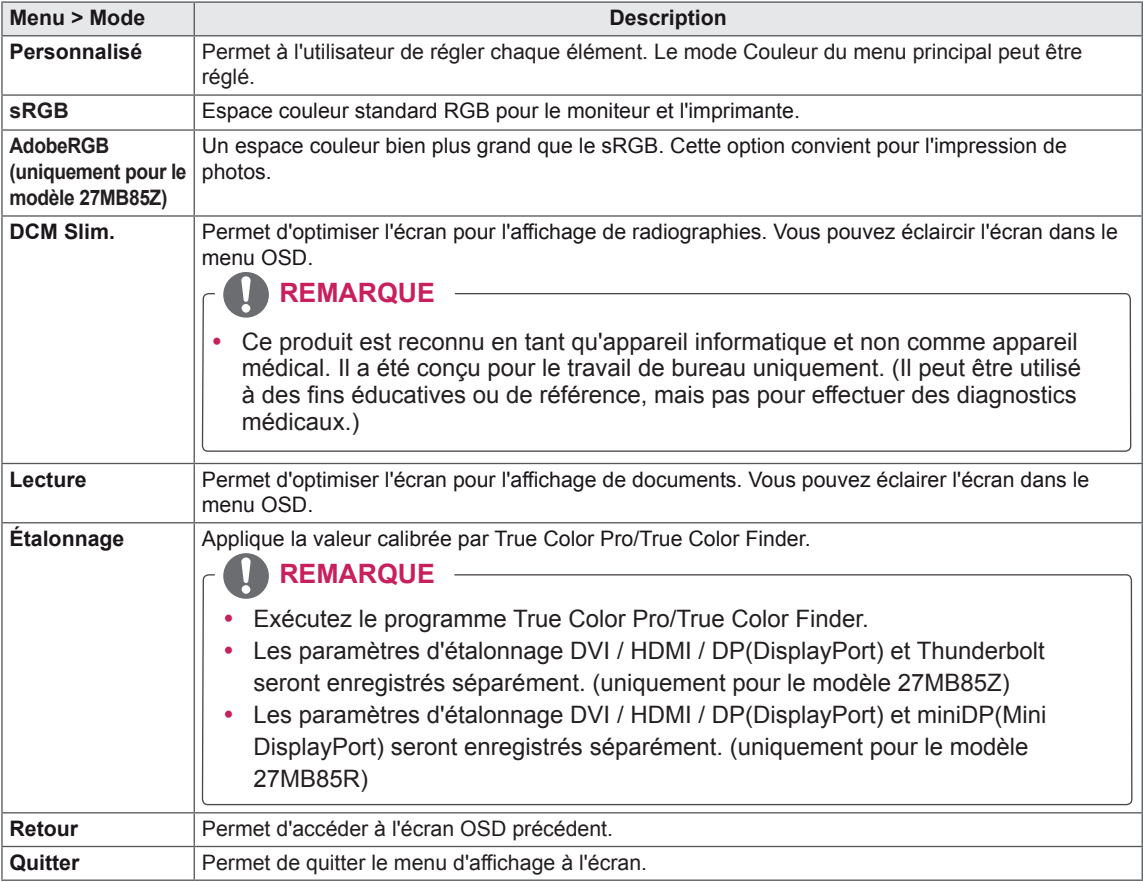

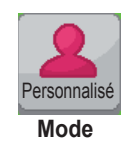

#### <span id="page-27-0"></span>**Paramètres PIP**

- 1 Pour afficher le menu OSD, appuyez sur le bouton Menu (**...**) en bas du moniteur.
- 2 Appuyez sur < ou > pour accéder à l'option **PIP.**
- 3 Appuyez sur **OK** pour sélectionner l'option **PIP**.
- 4 Utilisez les boutons < ou > pour définir les options.
- 5 Sélectionnez  $\times$  pour quitter le menu OSD.

Pour retourner au menu supérieur ou configurer d'autres éléments du menu, utilisez le bouton Menu ( $\blacksquare$ ).

#### **Sous-menu**

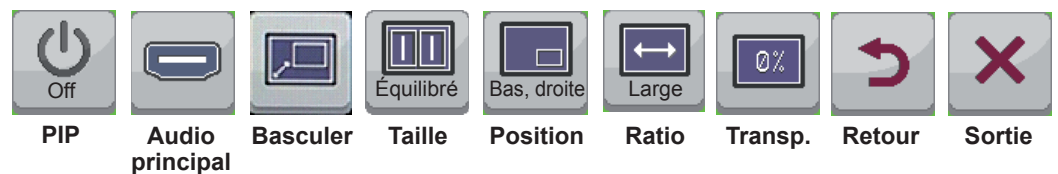

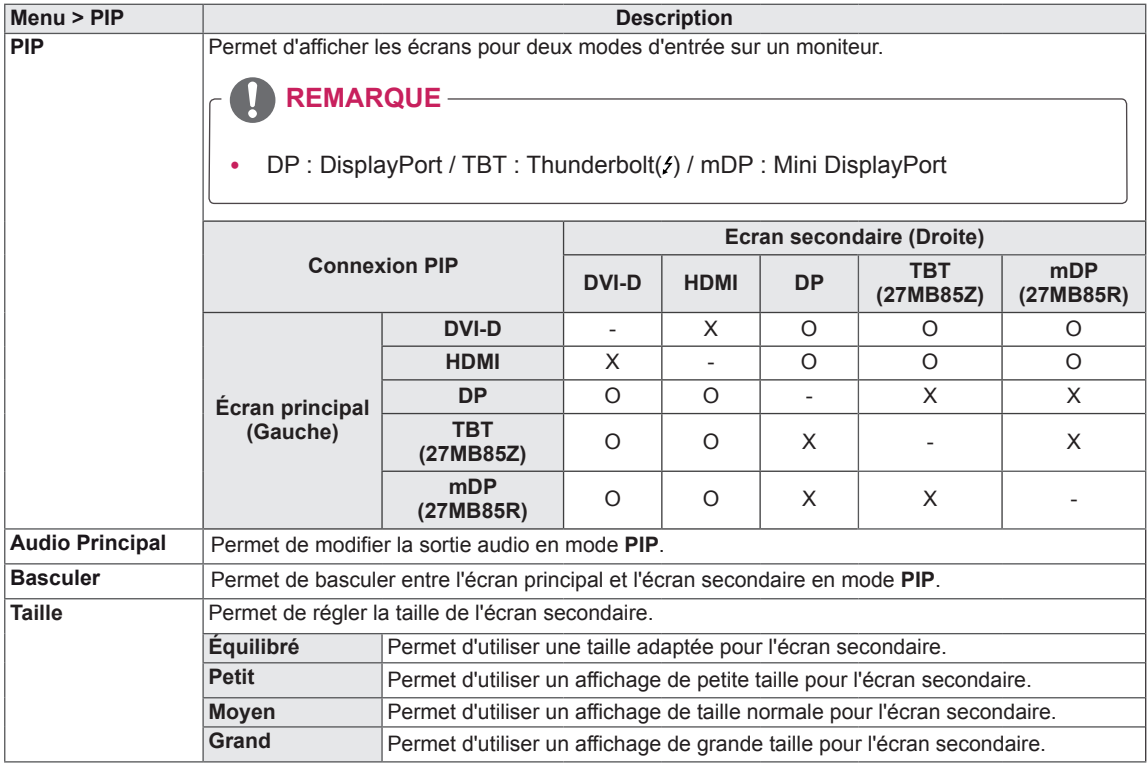

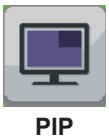

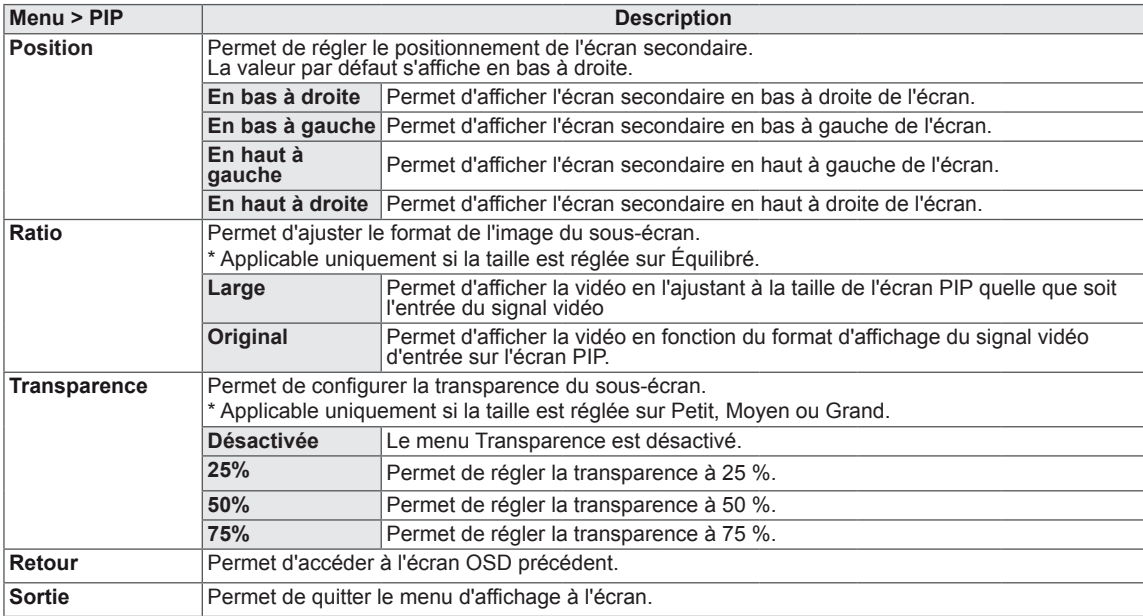

#### **REMARQUE** –

• Si le mode PIP est défini sur Off, les menus Audio Principal, Echange, Taille, Position, Ratio et Transparence sont désactivés.

Si Taille est défini sur Équilibré, les menus de Position et de Transparence sont désactivés. Le menu Ratio n'est activé qu'en mode Équilibré, et est désactivé en l'absence de signal d'entrée PIP.

#### <span id="page-29-0"></span>**Image**

- 1 Pour afficher le menu OSD, appuyez sur le bouton Menu (**FF**) en bas du moniteur.
- 2 Appuyez sur < ou > pour accéder à l'option **Image.**
- 3 Appuyez sur **OK** pour sélectionner l'option **Image.**
- 4 Utilisez les boutons < ou > pour définir les options.
- 5 Sélectionnez  $\times$  pour quitter le menu OSD. Pour retourner au menu supérieur ou configurer d'autres éléments du menu, utilisez le bouton Menu (**II**).

#### **Sous-menu**

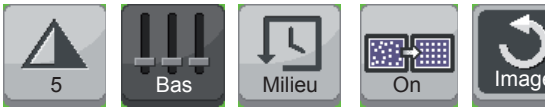

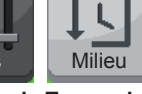

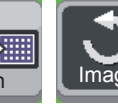

ΚŦ

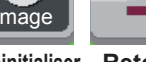

**Uniformité Réinitialiser Retour Sortie**

**Netteté Niveau noir Temps de réponse**

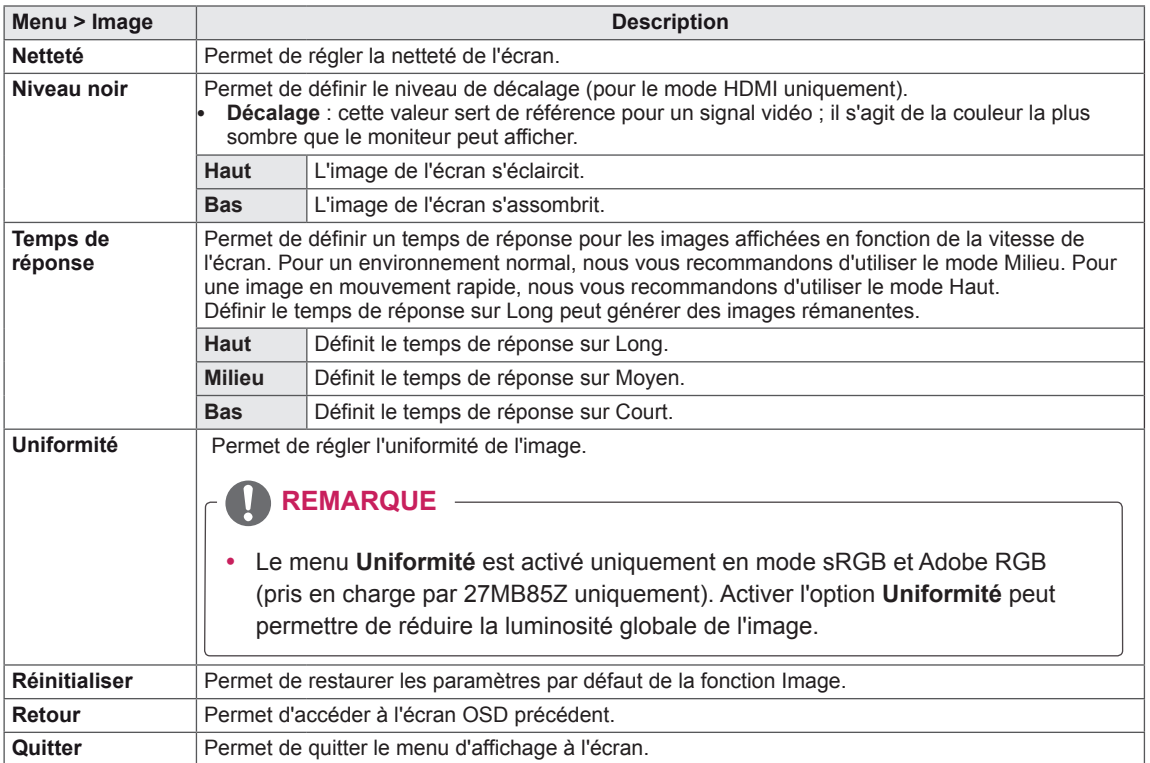

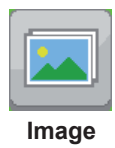

### <span id="page-30-0"></span>**Couleur**

- 1 Pour afficher le menu OSD, appuyez sur le bouton Menu (**...**) en bas du moniteur.
- 2 Appuyez sur < ou > pour accéder à l'option **Couleur.**
- 3 Appuyez sur **OK** pour sélectionner l'option **Couleur.**
- 4 Utilisez les boutons < ou > pour définir les options.
- 5 Sélectionnez  $\times$  pour quitter le menu OSD. Pour retourner au menu supérieur ou configurer d'autres éléments du menu, utilisez le bouton **Menu ( )**.

#### **Sous-menu**

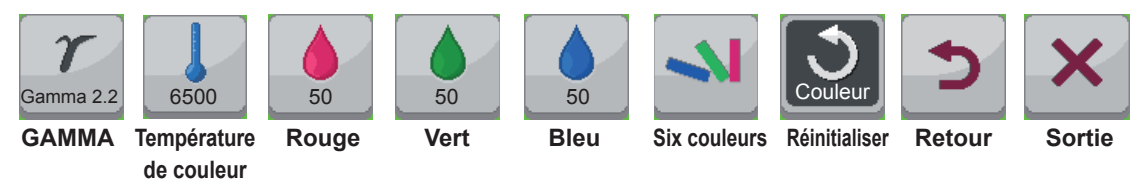

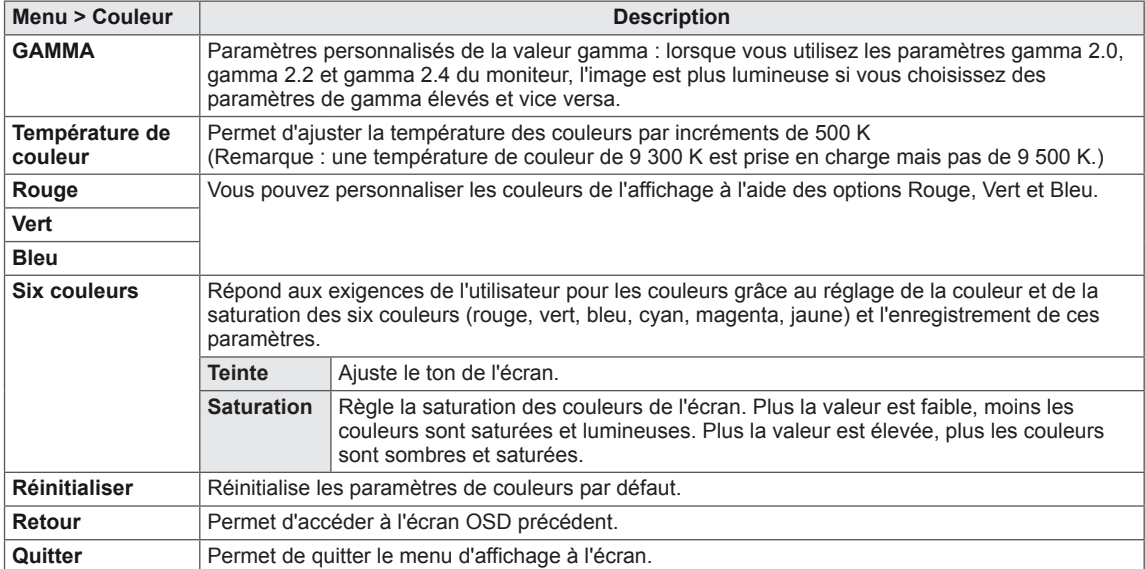

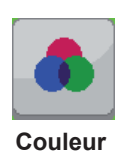

#### <span id="page-31-0"></span>**Paramètres**

FRA **FRANÇAIS**

**FRANÇAIS** 

- 1 Pour afficher le menu OSD, appuyez sur le bouton **Menu** (**...**) en bas du moniteur.
- 2 Appuyez sur < ou > pour accéder aux **Paramètres.**
- 3 Appuyez sur **OK** pour sélectionner les **Paramètres.**
- 4 Utilisez les boutons < ou > pour définir les options.
- 5 Sélectionnez  $\times$  pour quitter le menu OSD. Pour retourner au menu supérieur ou configurer d'autres éléments du menu, utilisez le bouton Menu (**...**).

#### **Sous-menu**

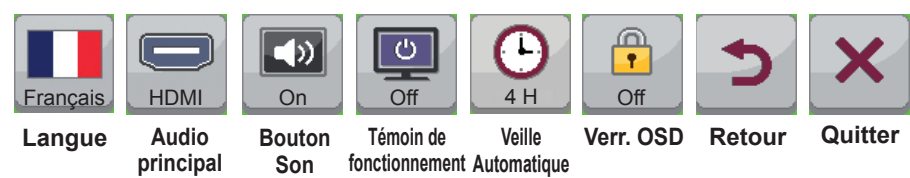

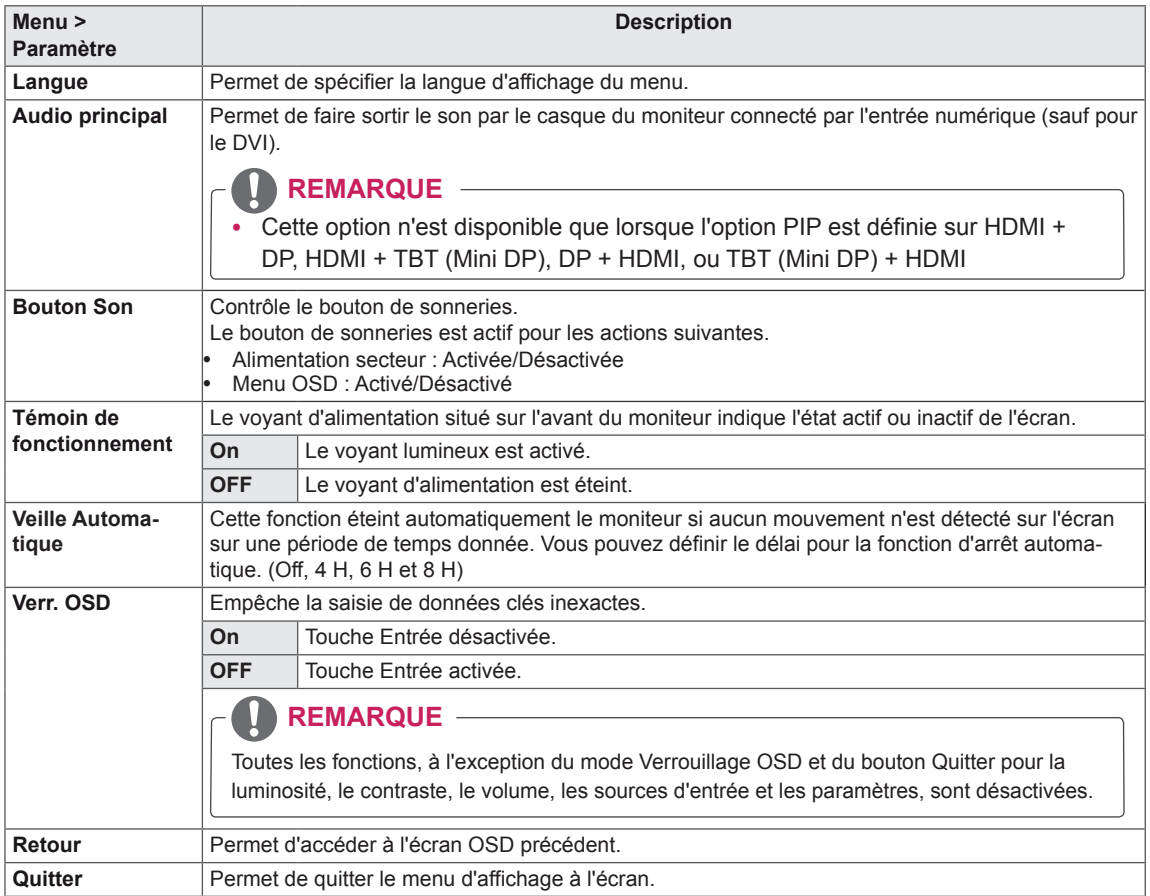

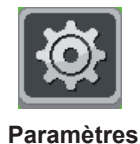

# <span id="page-32-0"></span>**DÉPANNAGE**

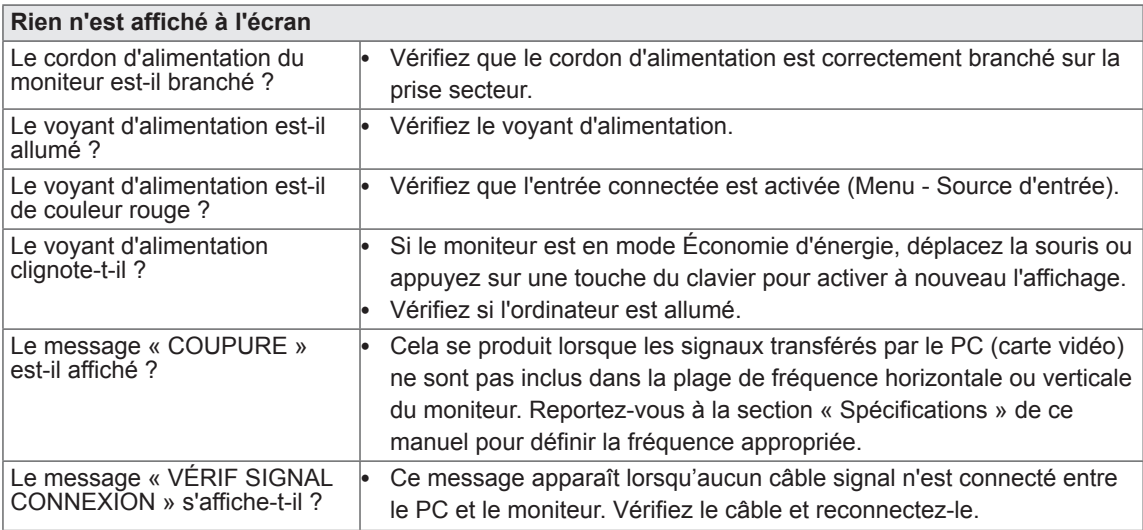

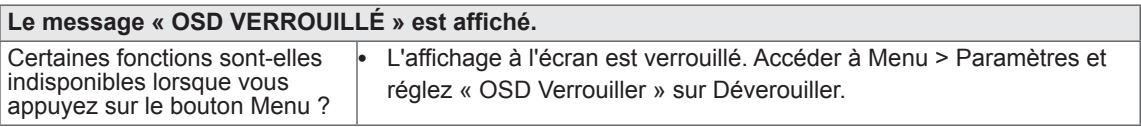

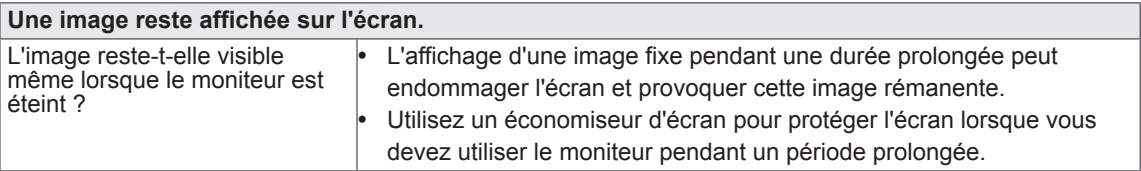

#### **REMARQUE**

y **Fréquence verticale** : pour afficher une image, l'écran doit s'actualiser des dizaines de fois par seconde, comme une lampe fluorescente.

Le nombre de fois où l'écran est rafraîchi par seconde est appelé Fréquence verticale ou Taux de rafraîchissement et est exprimé en Hz.

y **Fréquence horizontale** : le cycle horizontal correspond à la durée nécessaire à l'affichage d'une ligne horizontale. Le nombre de lignes horizontales affichées par seconde peut être calculé en divisant 1 par le cycle horizontal. Cette valeur, exprimée en kHz, correspond à la fréquence horizontale.

### **REMARQUE**

- y Vérifiez si la résolution ou la fréquence de la carte vidéo est comprise dans la plage reconnue par le moniteur et si elle est configurée à la résolution recommandée (optimale) dans **Panneau de configur ation > Affichage > Paramètres.**
- Si la résolution de la carte vidéo n'est pas celle recommandée (optimale), le texte risque d'être flou, les images indistinctes, la zone d'affichage incomplète ou mal centrée.
- La procédure de configuration peut varier en fonction de votre ordinateur ou du système d'exploitation. Il est également possible que certaines cartes vidéo ne prennent pas en charge les résolutions spécifiées. Dans ce cas, contactez le constructeur de l'ordinateur ou de la carte vidéo pour obtenir de l'aide.
- y Il est possible que certaines cartes vidéo ne prennent pas en charge la résolution 2 560 x 1 440. Si la résolution ne peut pas être affichée, contactez le fabricant de votre carte vidéo.

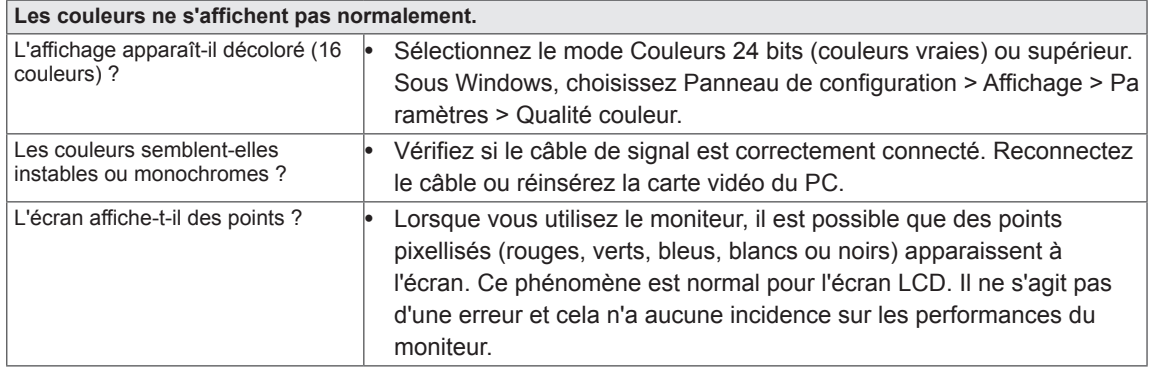

# <span id="page-34-0"></span>**SPÉCIFICATIONS**

#### **27MB85Z**

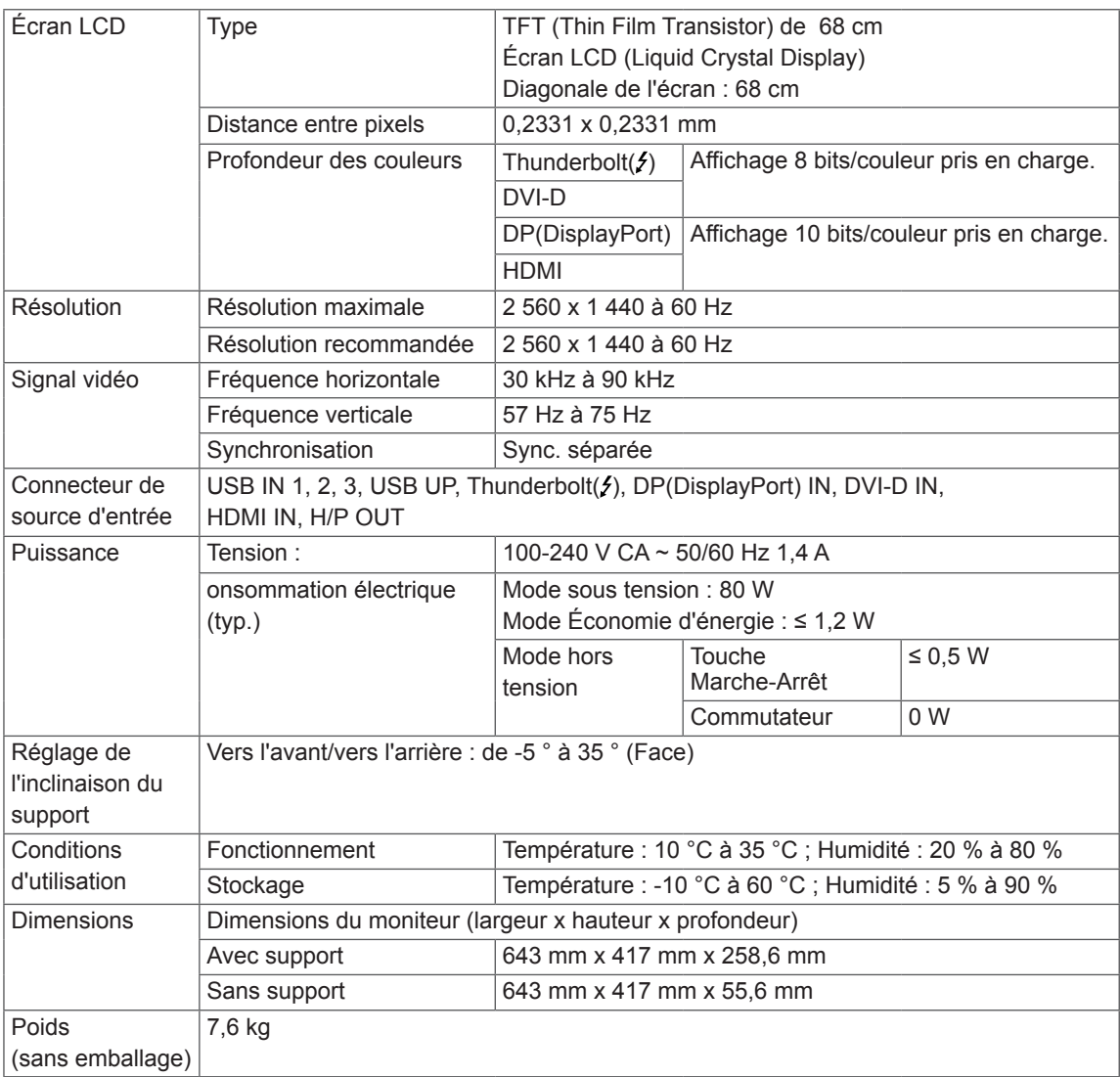

Ces spécifications sont sujettes à modification sans préavis.

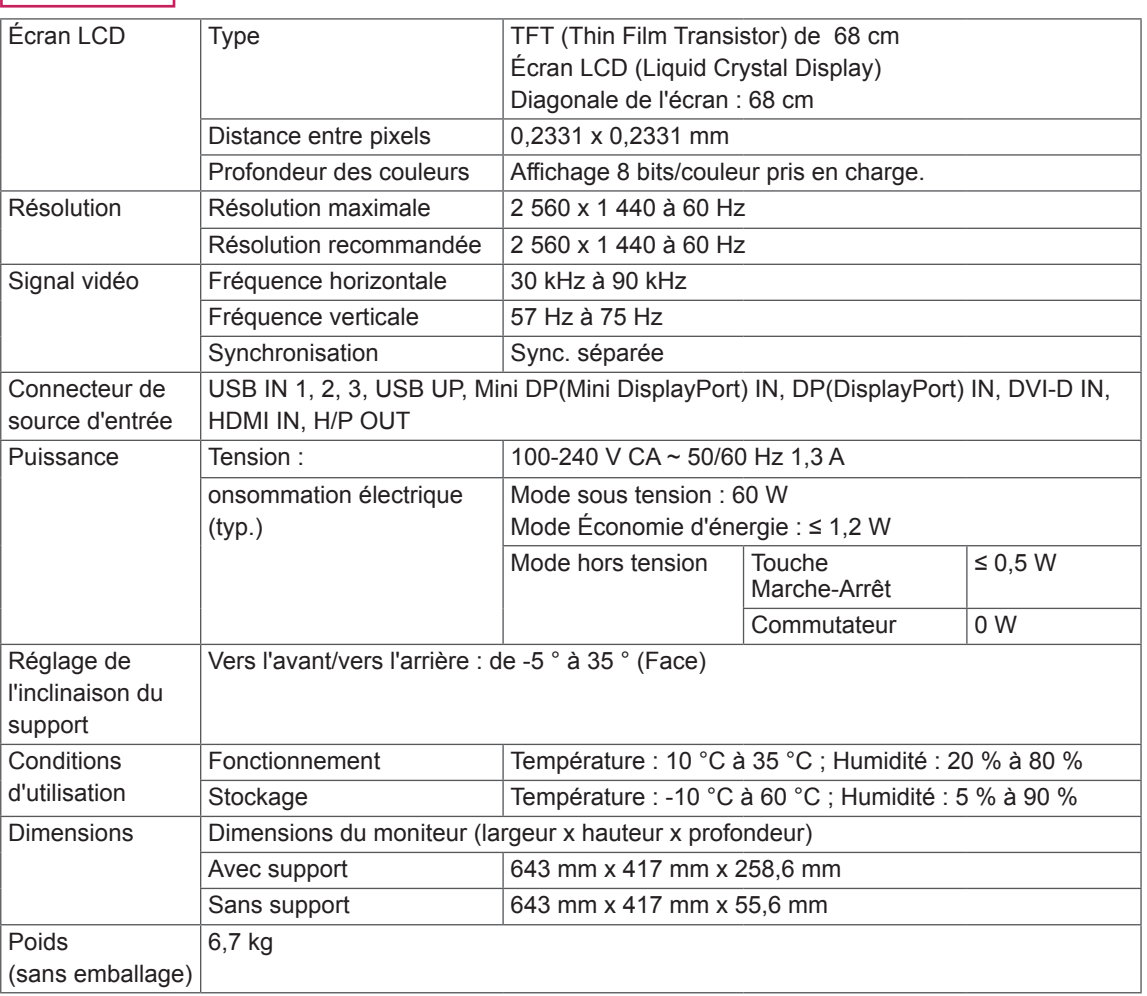

#### **27MB85R**

Ces spécifications sont sujettes à modification sans préavis.

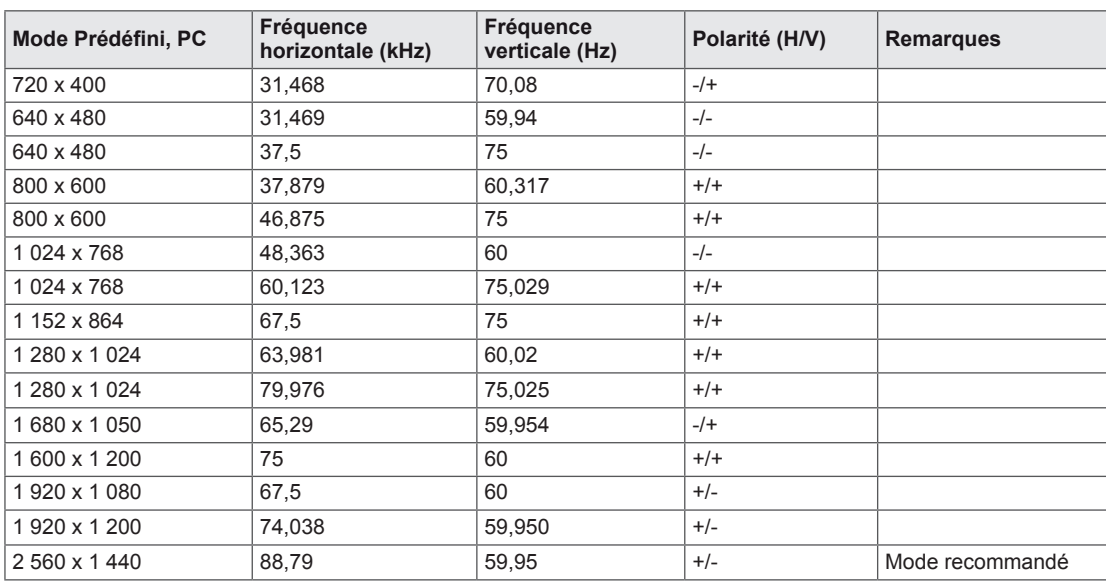

### <span id="page-36-0"></span>**Mode de réglage d'usine (Mode prédéfini, PC)**

\* Les modes D-SUB/DVI DTV (mode entrelacé) ne sont pas pris en charge.

### **Durée HDMI (vidéo)**

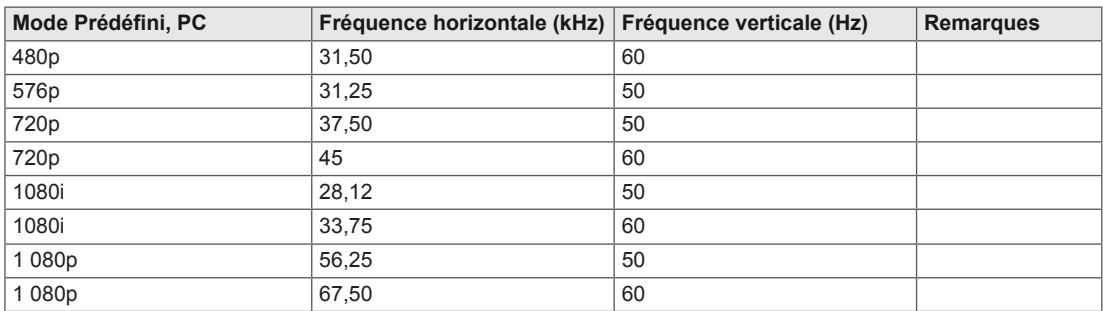

### **Voyant lumineux**

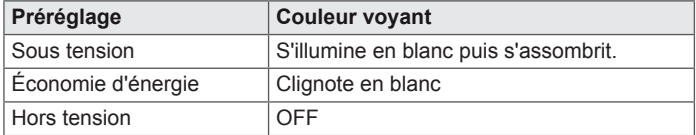

# <span id="page-37-0"></span>**POSTURE À ADOPTER**

Réglez la position de l'écran pour le regarder de manière confortable à un angle légèrement vers le bas par rapport à la position naturelle de vos yeux.

- y Faites une pause d'environ 10 minutes toutes les heures afin de limiter la fatigue liée à une trop longue utilisation.
- Le support du moniteur tactile lui permet d'être positionné de manière optimale. Modifiez l'inclinaison du moniteur selon une inclinaison allant de -5 ° à 35 ° pour bénéficier du plus grand confort visuel possible.

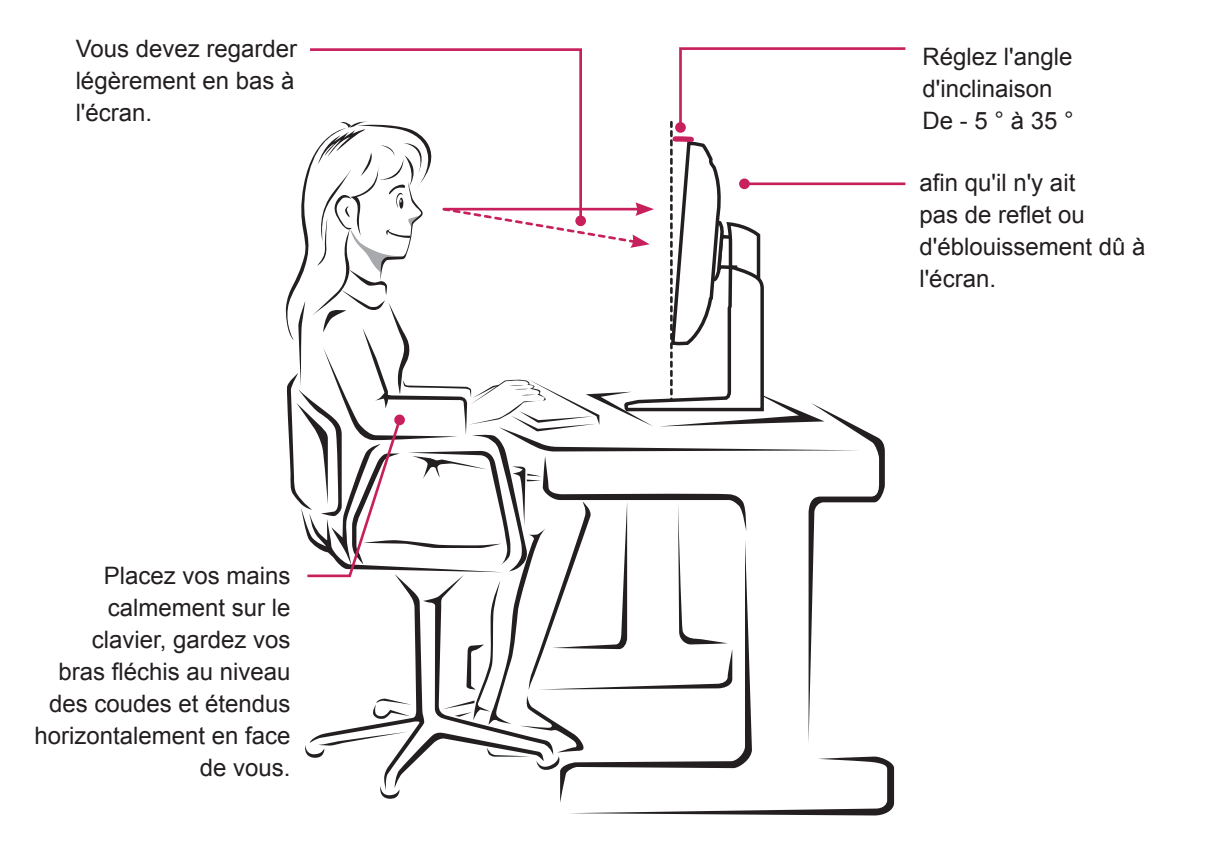

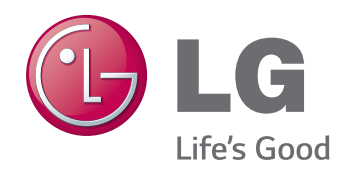

Cet appareil répond aux exigences EMC relatives aux équipements électroménagers (Classe B) et se destine à un usage domestique.

Cet appareil peut être utilisé dans toutes les régions.

Lisez le manuel d'utilisation (CD) avec soin et gardez-le à portée de main. L'étiquette du produit contient les informations nécessaires au service après-vente.

Modèles \_\_\_\_\_

N° de série \_\_\_\_\_\_\_\_

ENERGY STAR is a set of power-saving guidelines issued by the U.S.Environmental Protection Agency(EPA).

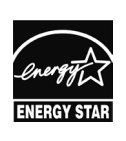

As an ENERGY STAR Partner LGE U. S. A., Inc. has determined that this product meets the ENERGY **ENERGY STAR** guidelines for energy efficiency.

Refer to ENERGY STAR.gov for more information on the ENERGY STAR program.